# Chrome River

Travel, Mileage, Reimbursements, and Online Trainings

#### R chromeriver  $\equiv$

 $\overline{2}$ 

Draft

Draft

Returned

Returned

 $\blacksquare$  eWallet

**Unused Items 0** Credit Card Items 1 Receipts **VIEW ALL 1 UNUSED ITEMS** 

**C** Expenses

Pre-Approval

Allie Frazier V Ventura Community College

 $^{\circ}$ 

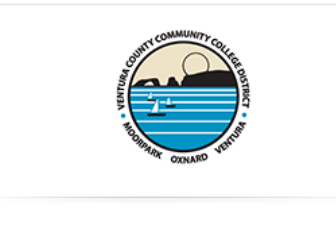

**NOTICES** 

#### REMINDER: Mobile device access

 $\Box$  Create

 $\leftarrow$  Create

Submitted Last 90 Days

Submitted

Last 90 days

Chrome River is a web application which means there is no need to download an app from the app store to your smart phone or tablet. Simply use your mobile browser to log into chromeriver.vcccd.edu as you do on your desktop. Use the "Add to Home Screen" option to add the Chrome River icon to your mobile device for easy access.

#### FEATURE HIGHLIGHT: Emailing receipts to your account

Use the 'Snap and Send' feature to quickly load receipt images to your account. Simply take a photo of one or more receipts and email them to receipt@ca1.chromeriver.com. The receipt(s) will then be available within your Receipt Gallery. Be sure to send the email from an email account that is registered with Chrome River. Your company email address is already registered and you can easily add other addresses via the Preferences menu.

#### HELP

A variety of training videos can be found on the Travel & Mileage webpage.

Follow these how-to links for quick tutorials. Full HELP is available throughout the application in the Chrome River Help Center.

**General Navigation** 

- Getting Started with Chrome River
- Access Help and Training

Pre-Approvals

- Create Pre-Approval Reports
- Track Pre-Approval Reports

#### **Expense Reports**

- Create and Submit Expenses and Mileage Reports
- Add Receipt Images
- Approve Expenses

#### PCards

- Process Pcard charges
- Submit a Pcard report
- Assigning Pcard transaction to others

#### CONTACT

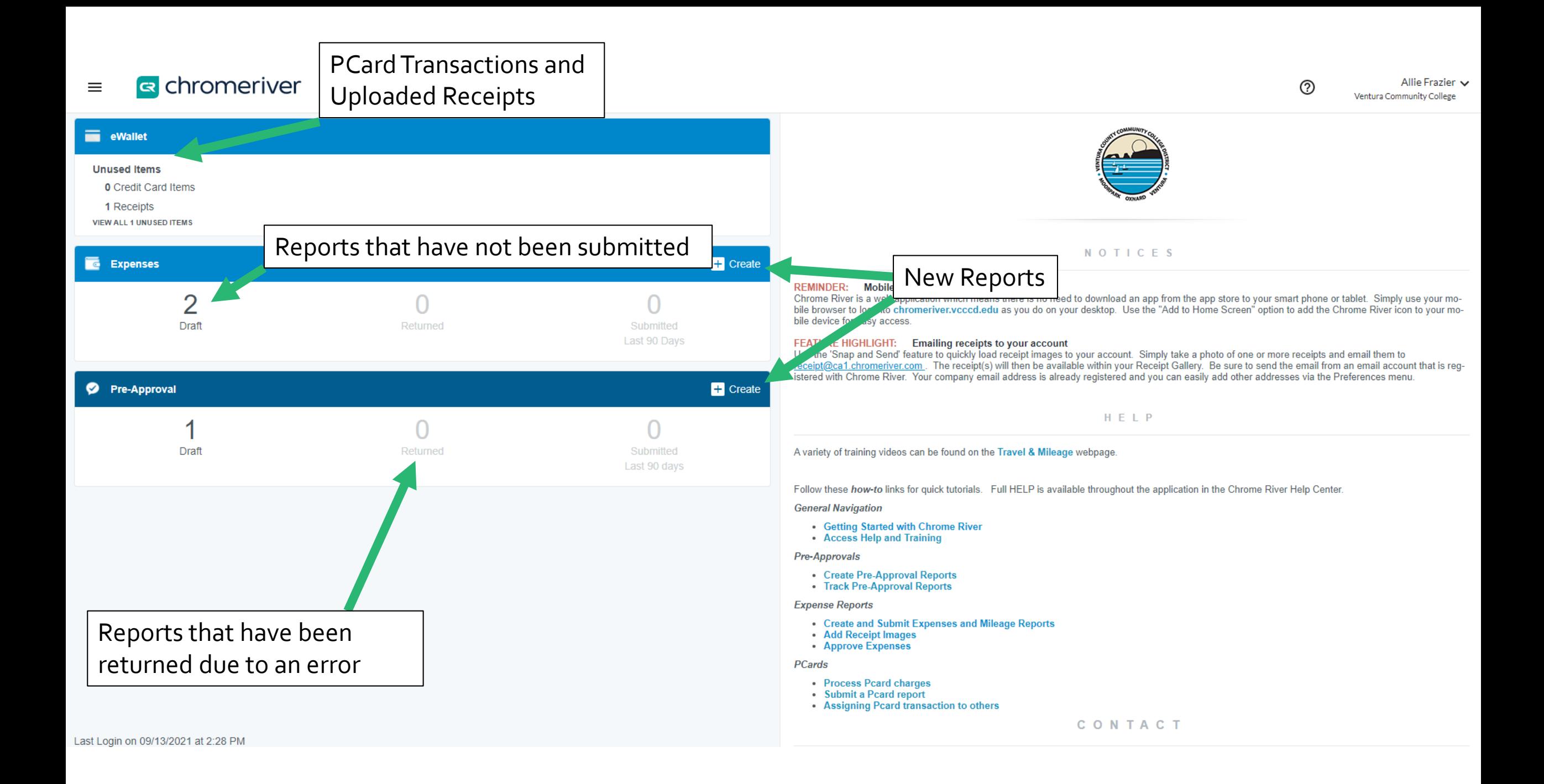

What is Chrome River used for?

- Travel
- Mileage
- Reimbursement
- Purchase Card Reports
- Online Training for Professional Development
- Your Dean, Manager, or Supervisor must approve your request before you enter any reports in Chrome River.

## What is the new process for Mileage?

 **Mileage Claim Reimbursement**  form  $\rightarrow$ 

Mileage Expense Report

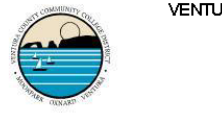

JRA COUNTY COMMUNITY COLLEGE DISTRICT MILEAGE CLAIM REIMBURSEMENT

> Moorpark College Q Oxnard College Ventura College D District Administrative Center

> > $-{}^{20}$   $-$

Month

Account #:

Name of authorized person: \_\_\_

Address:

Instructions: Use for reporting mileage while on official District Business only and not in conjunction with other travel expenses.

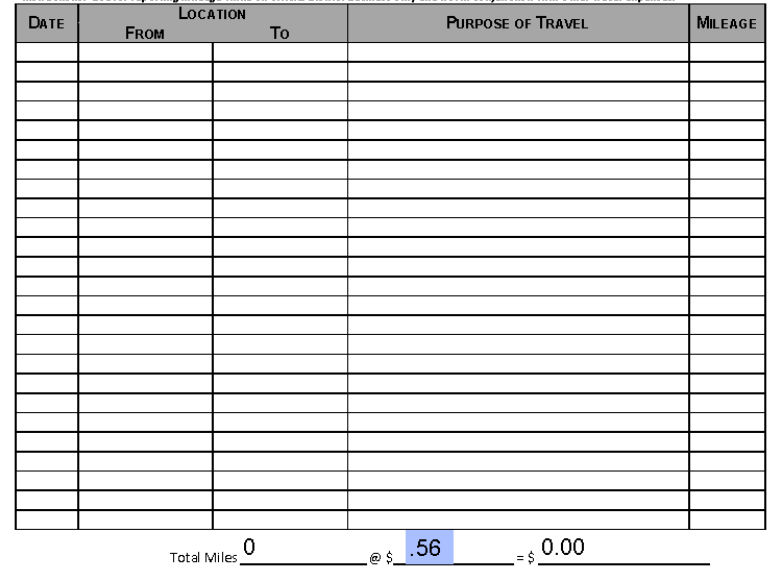

The undersigned, under the penalty of perjury, states that the above claim and the items as therein set out are true and correct; and the amount therein is justly due.

Signature: Date:

Approved: Division Manager/Supervisor

College or District Administration

Date:

Date\_ District-wide form no. 14002 - Rev 1/2020 What is the new process for Reimbursement? DATE CHECK NEEDED PO REQUEST **DELIVERY INSTRUCTIONS:** MAIL CHECK/PURCHASE ORDER RETURN CHECK/PURCHASE ORDER TO DEPT. **Vendor Code** Regulstion Dat **Order Delivery Date Requested B Phone/Fax** Phone ext-**DOCUMENT TEXT** 

**CHECK REQUEST** 

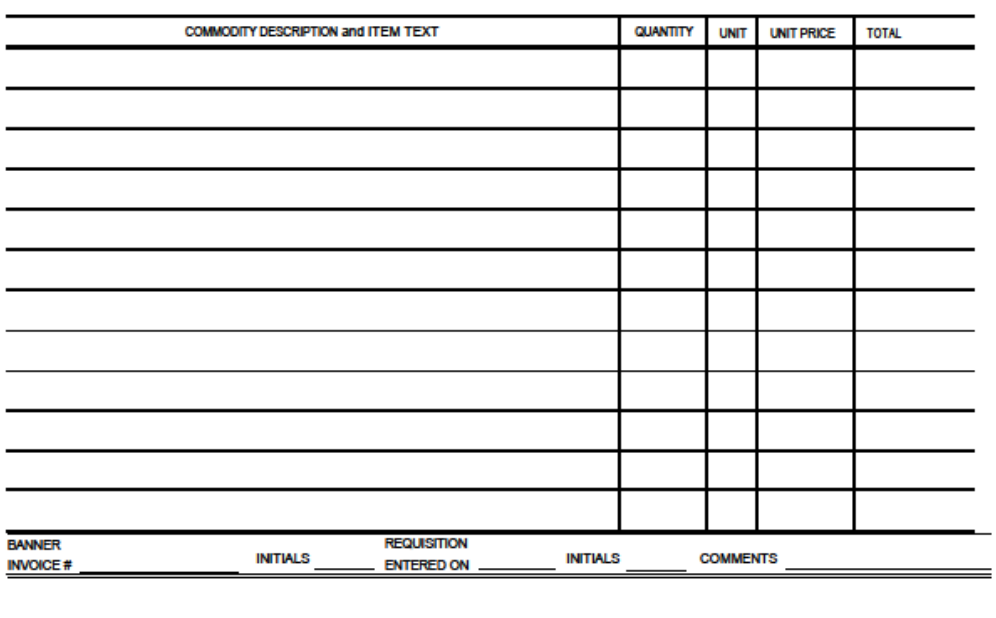

**VENTURA COUNTY COMMUNITY** 

**COLLEGE DISTRICT** 

**REQUISITION** 

Bidg /Room #

R

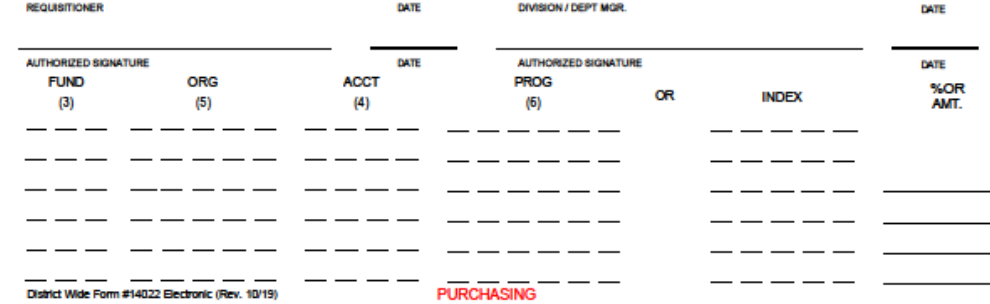

 **Requisitions** for Reimbursement  $\rightarrow$ 

Other Expense Report

What is the new process for Online Training?

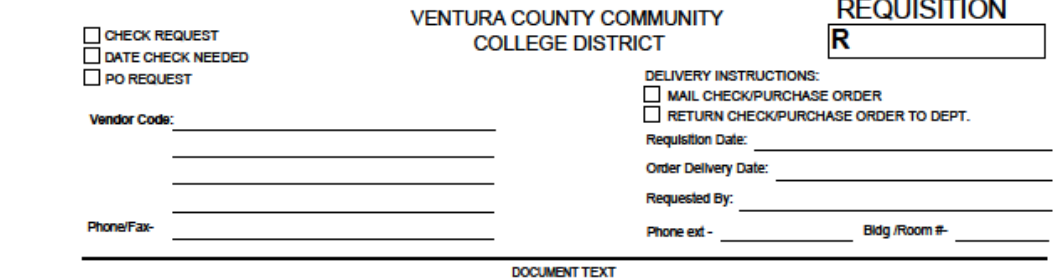

-----------

**QUANTITY** 

UNIT UNIT PRICE

**TOTAL** 

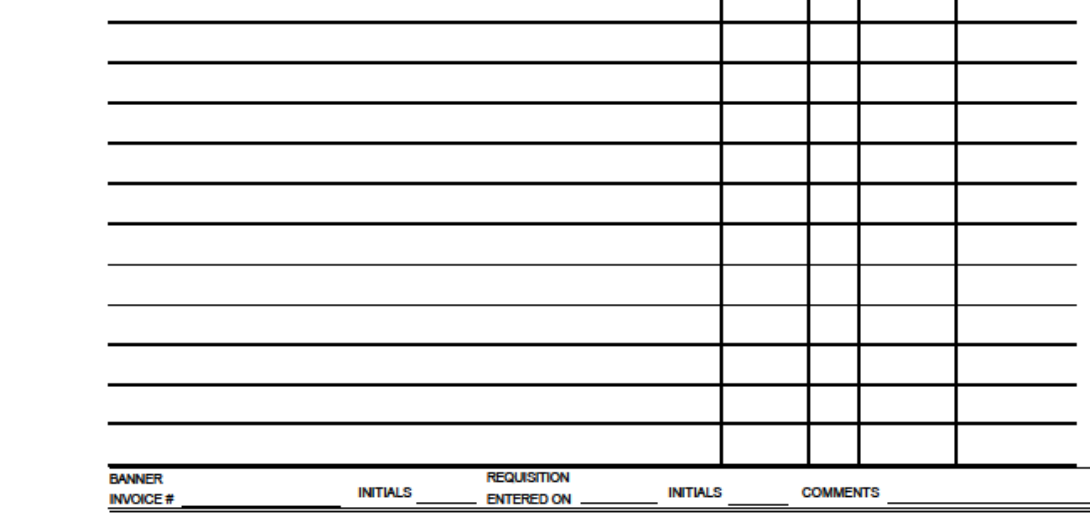

COMMODITY DESCRIPTION and ITEM TEXT

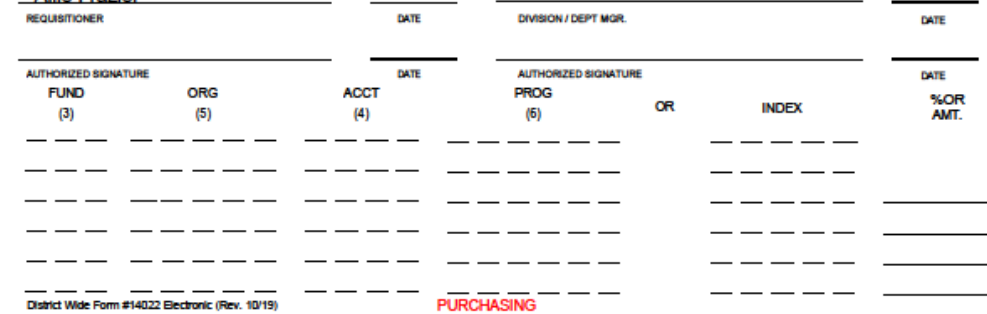

 **Requisitions** for Online Training  $\rightarrow$ 

Other Expense Report

# Expense Reports

Cash Advance Prior to Travel, Actual Expenses after Travel,

Mileage, Reimbursements, and Online Trainings

### Expense Report

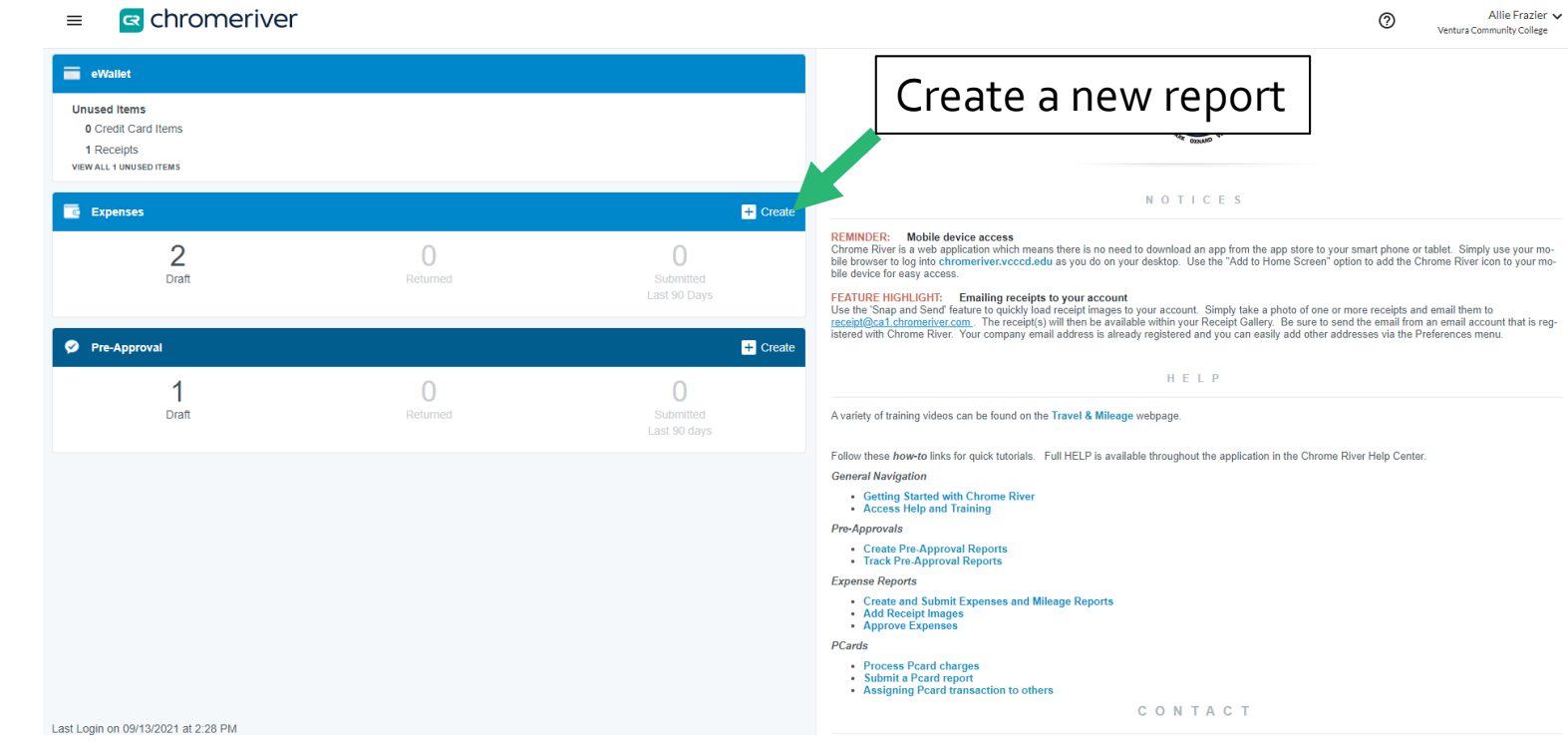

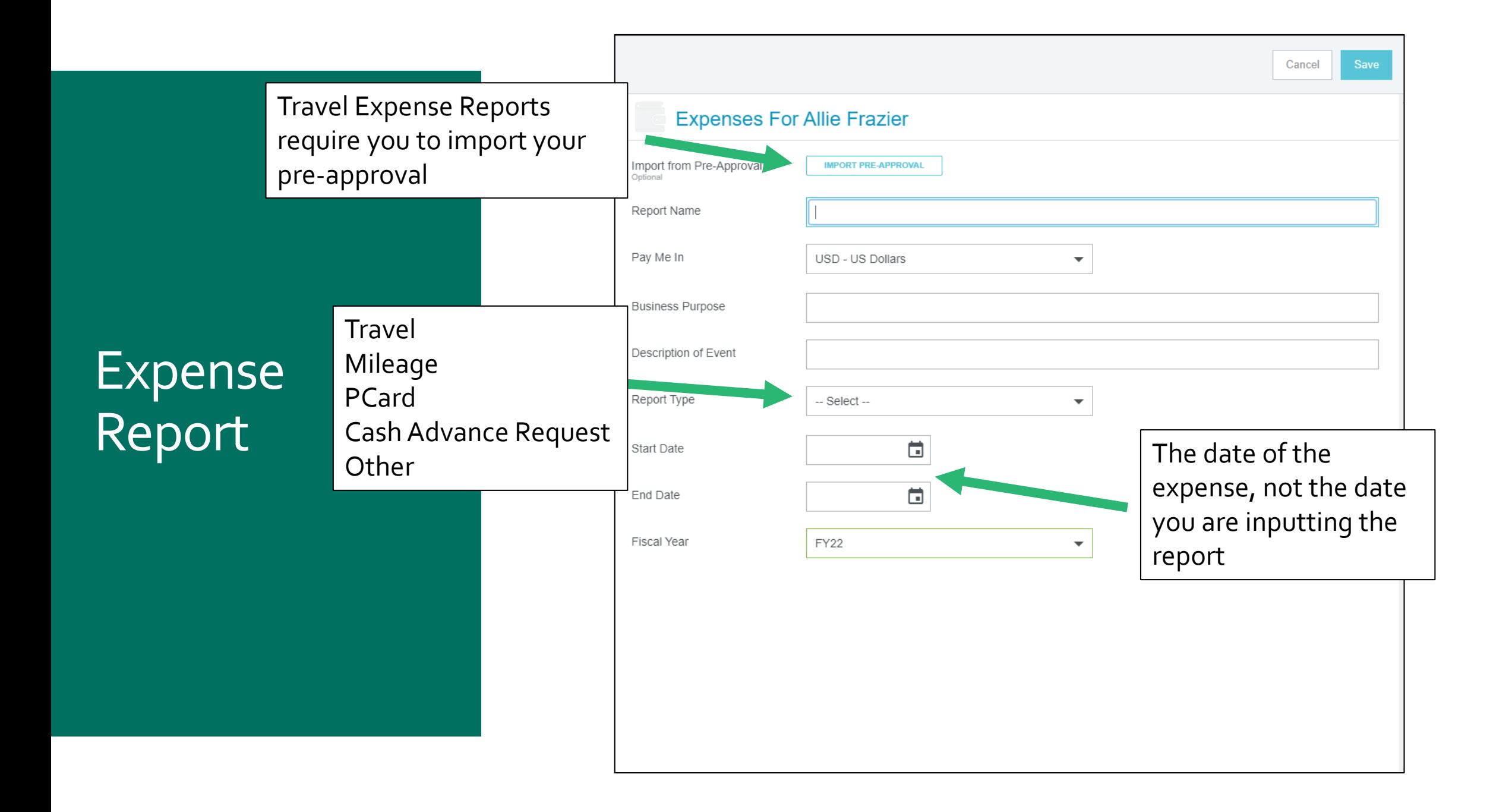

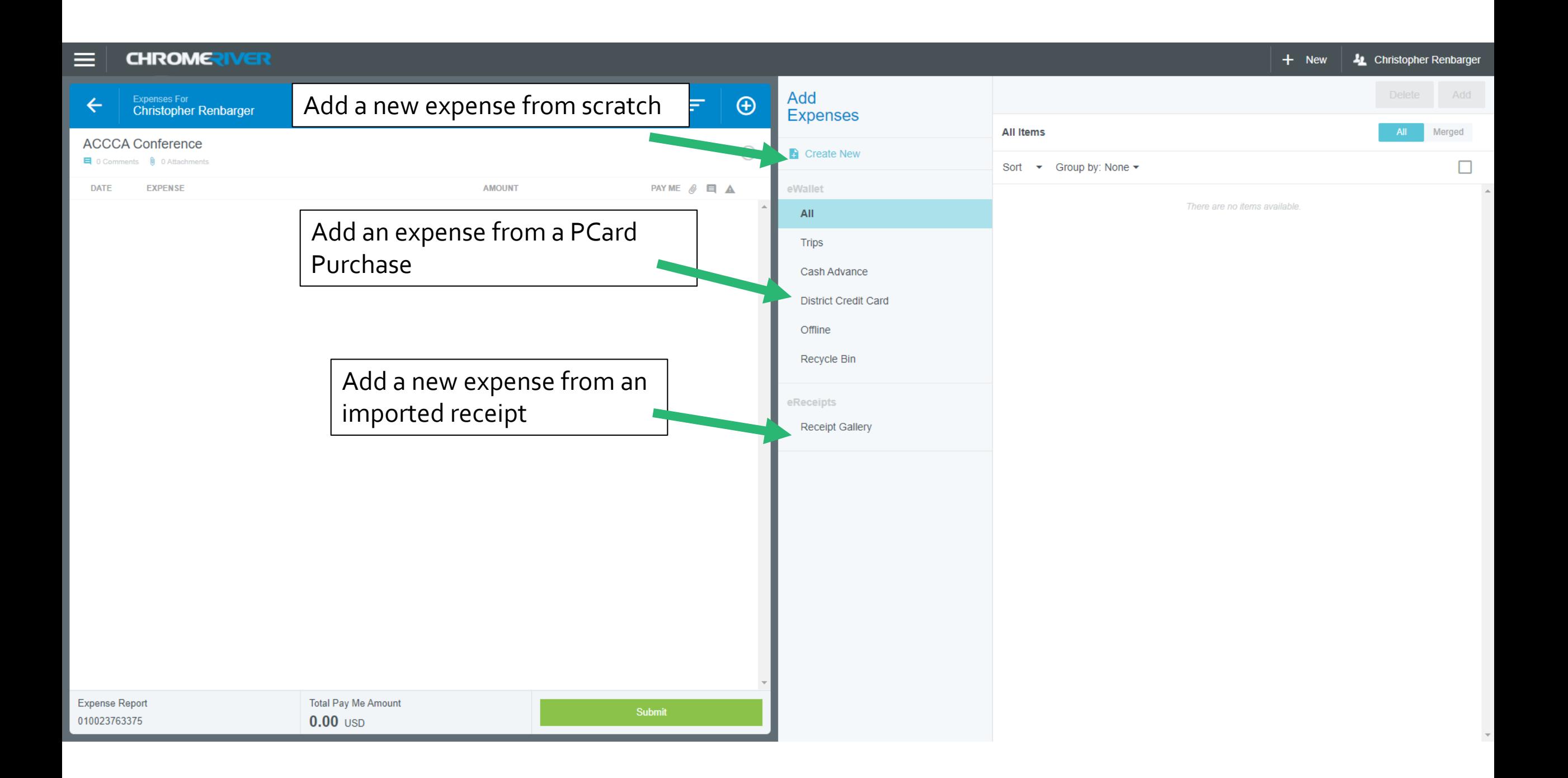

# Mileage

Mileage Reimbursement Requests and

Travel Mileage

#### $\equiv$  CHROMERIVER

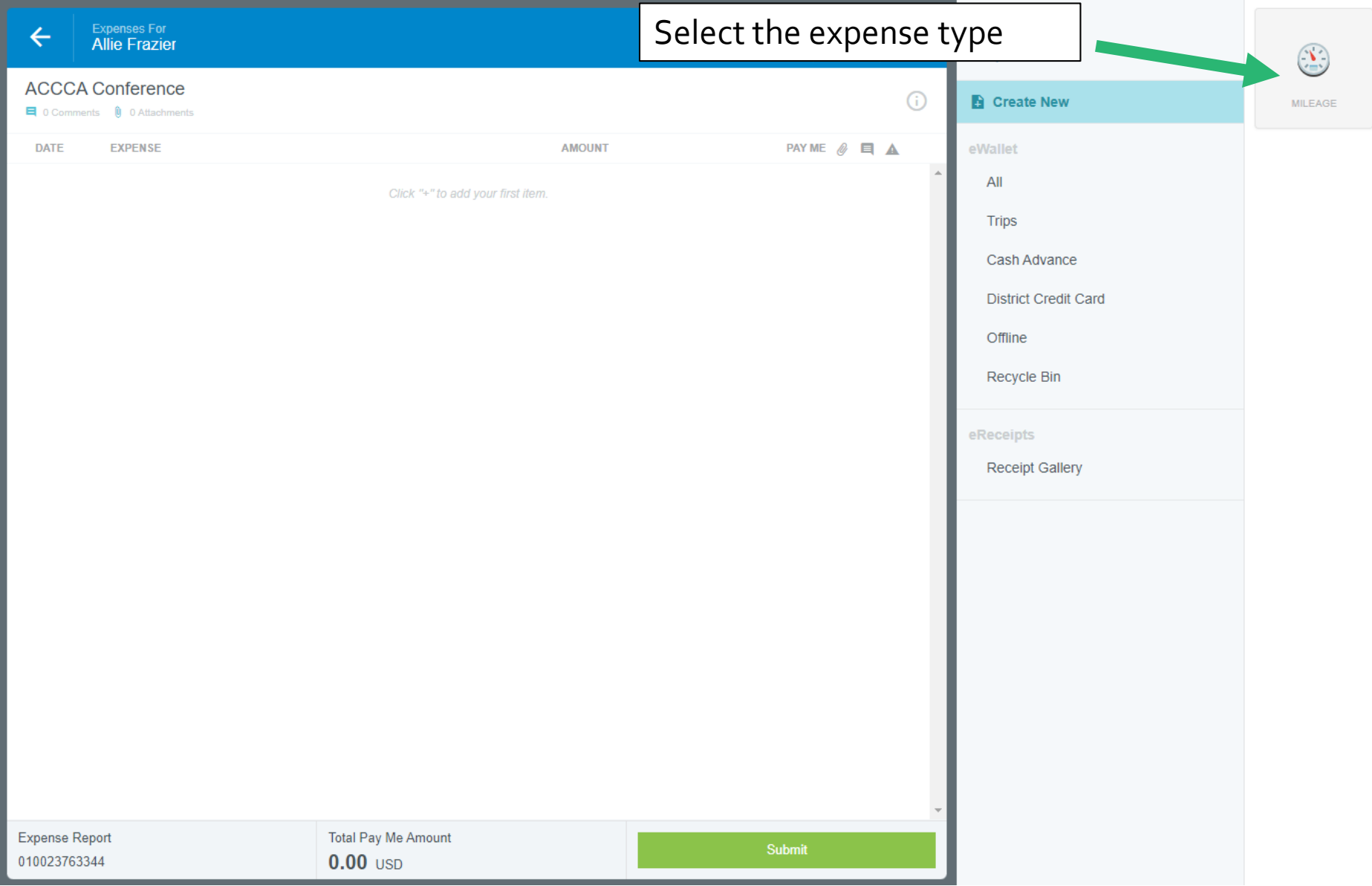

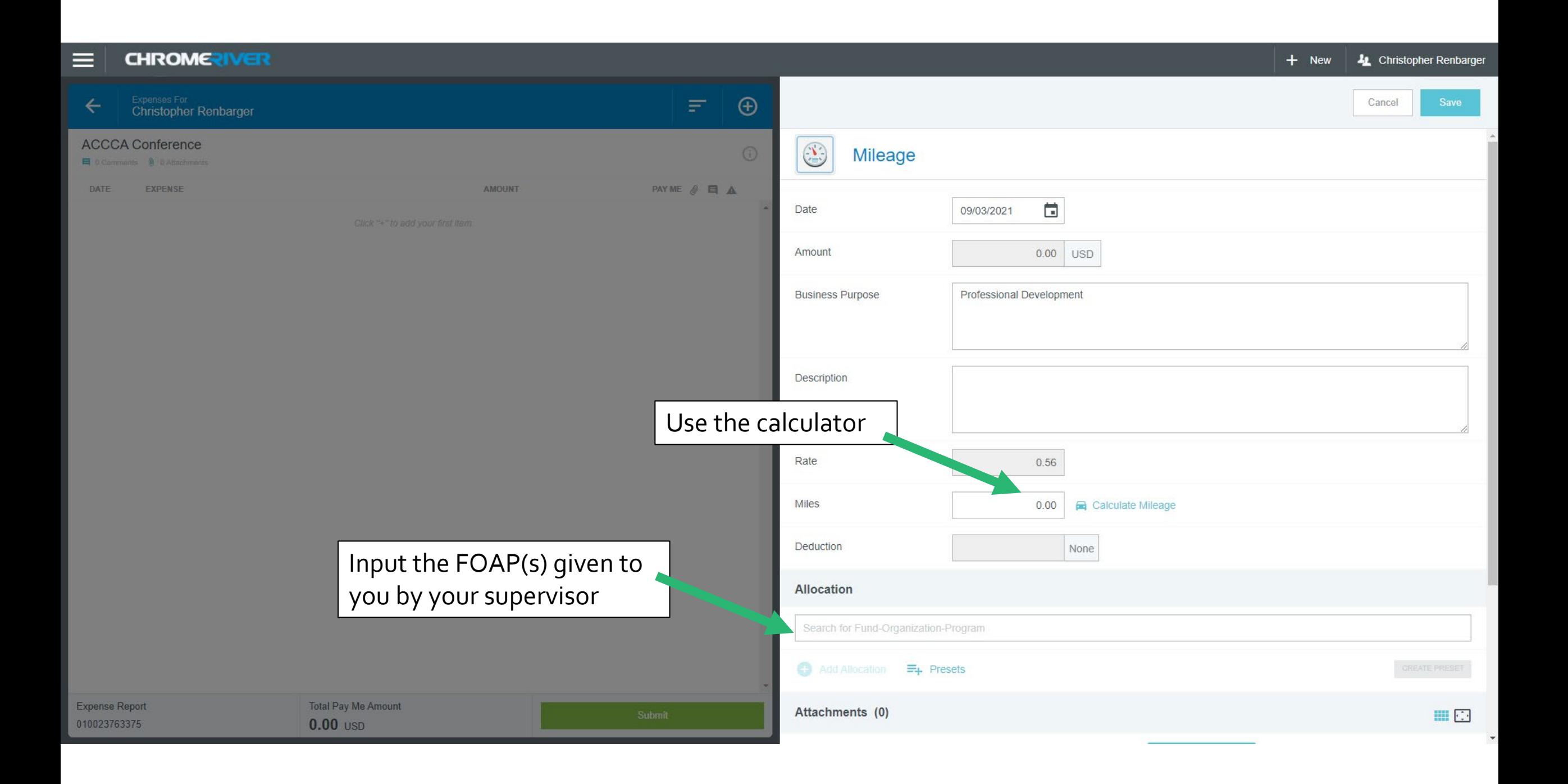

Add your starting location, destination, and return trip

## Mileage

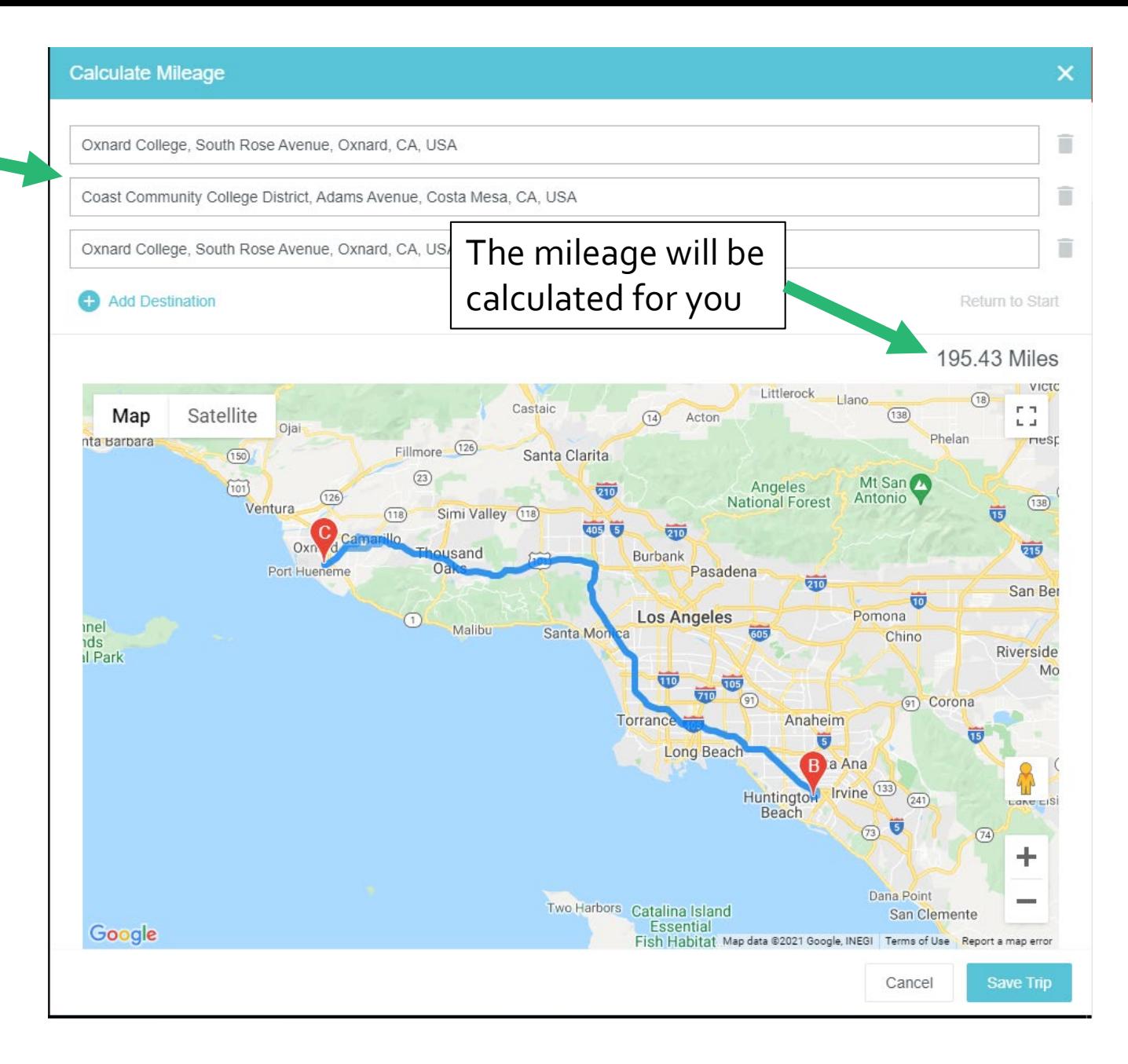

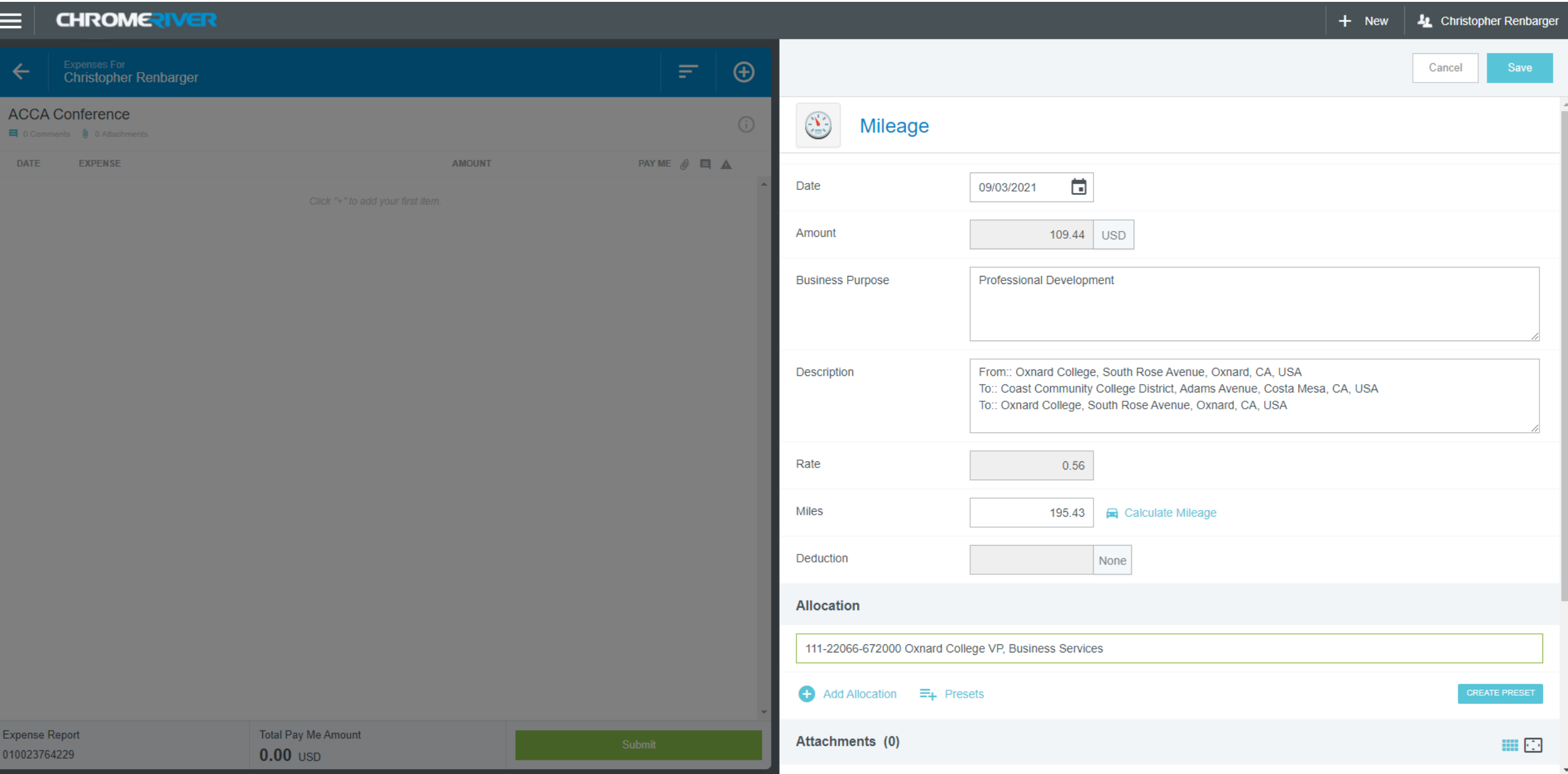

# Reimbursement and Online Training

## Reimbursement and Online **Training**

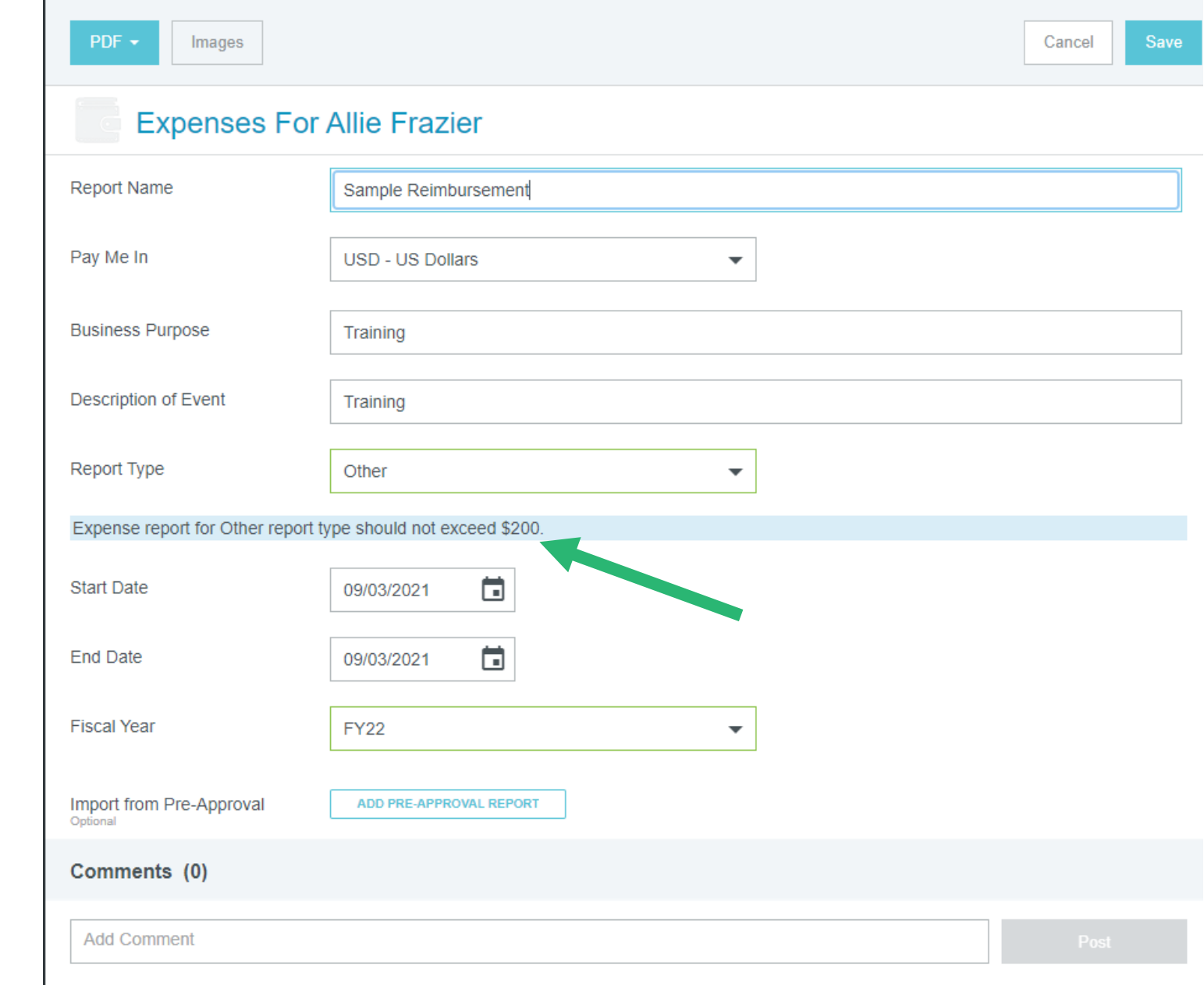

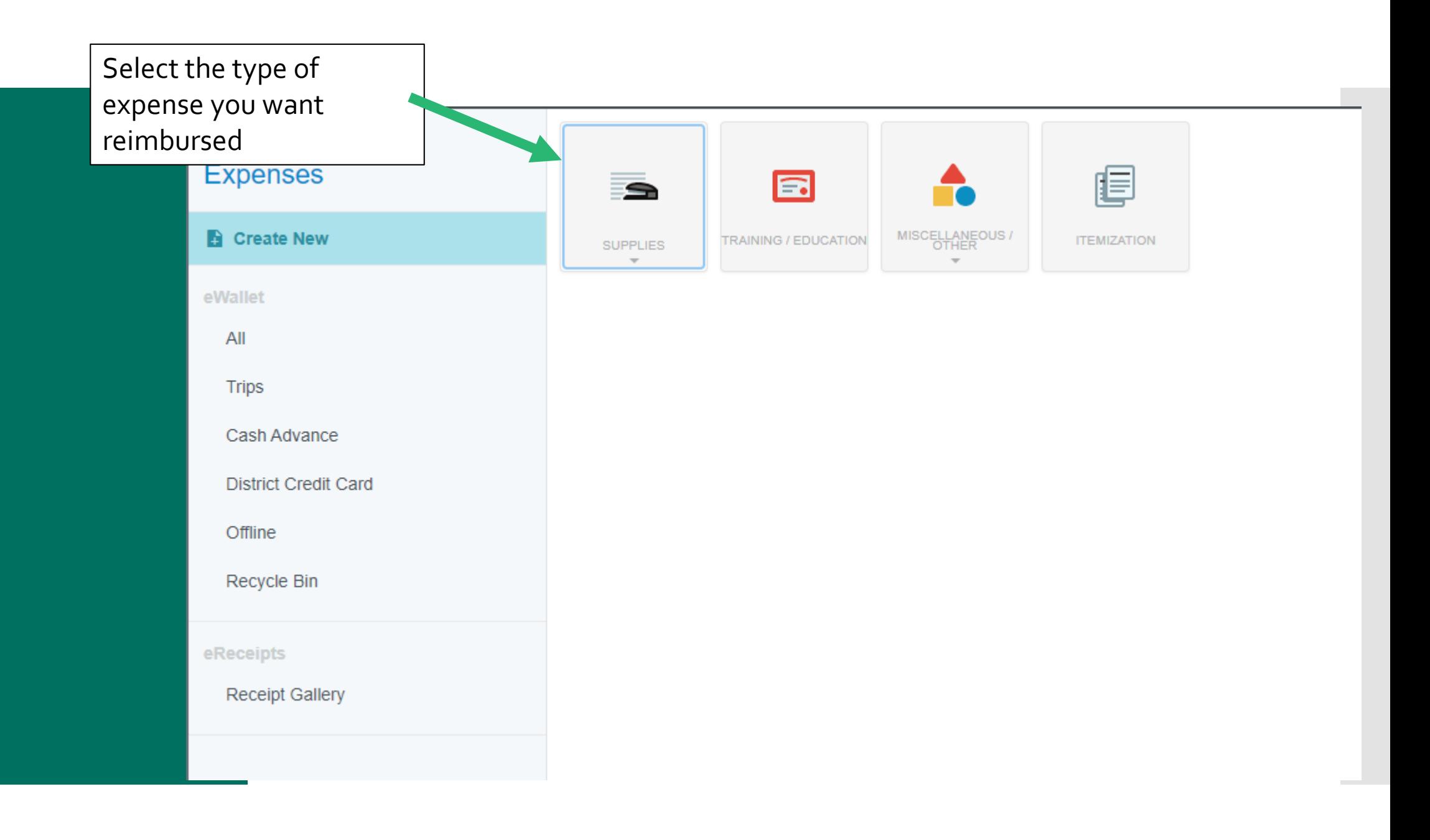

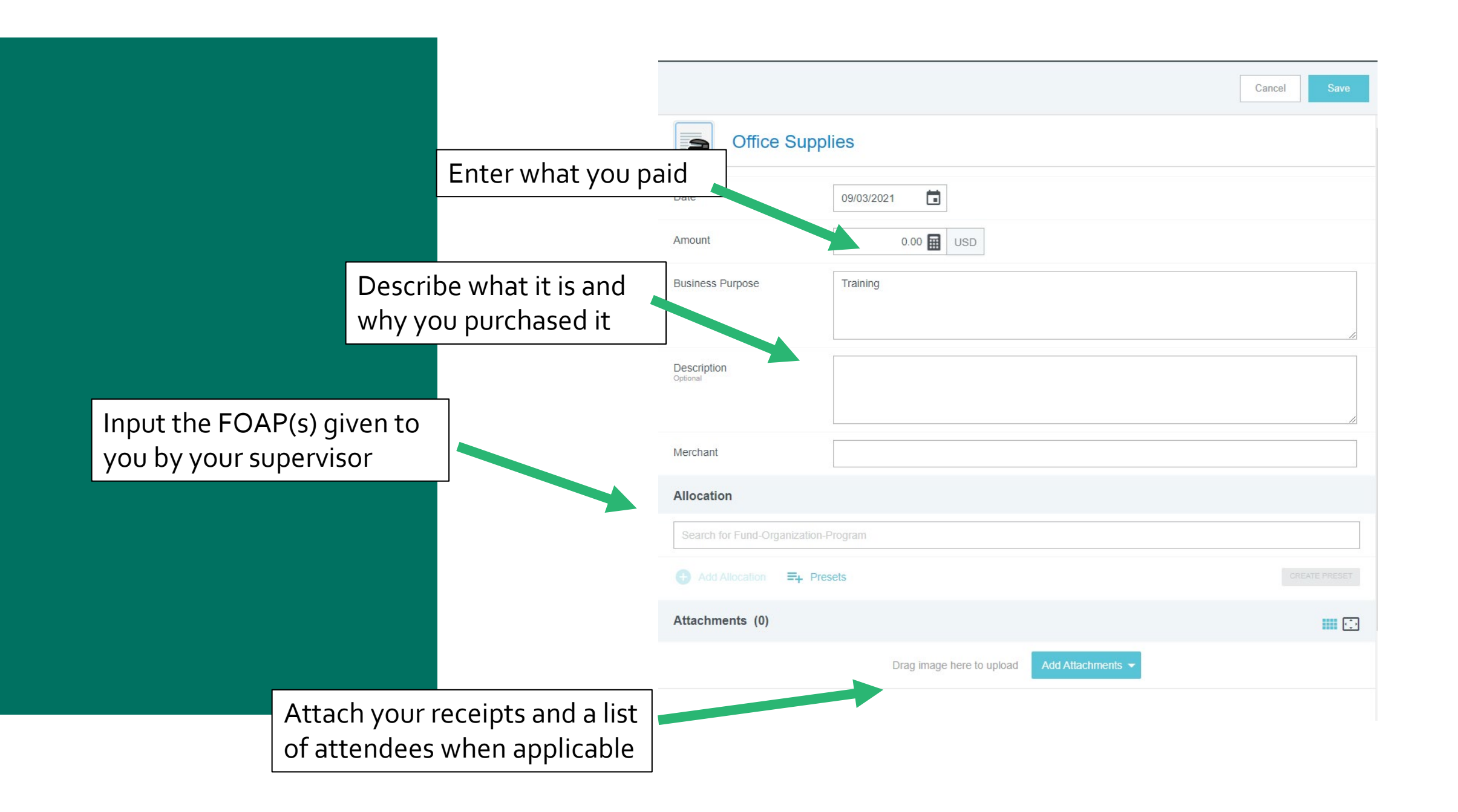

## CR Snap Phone App

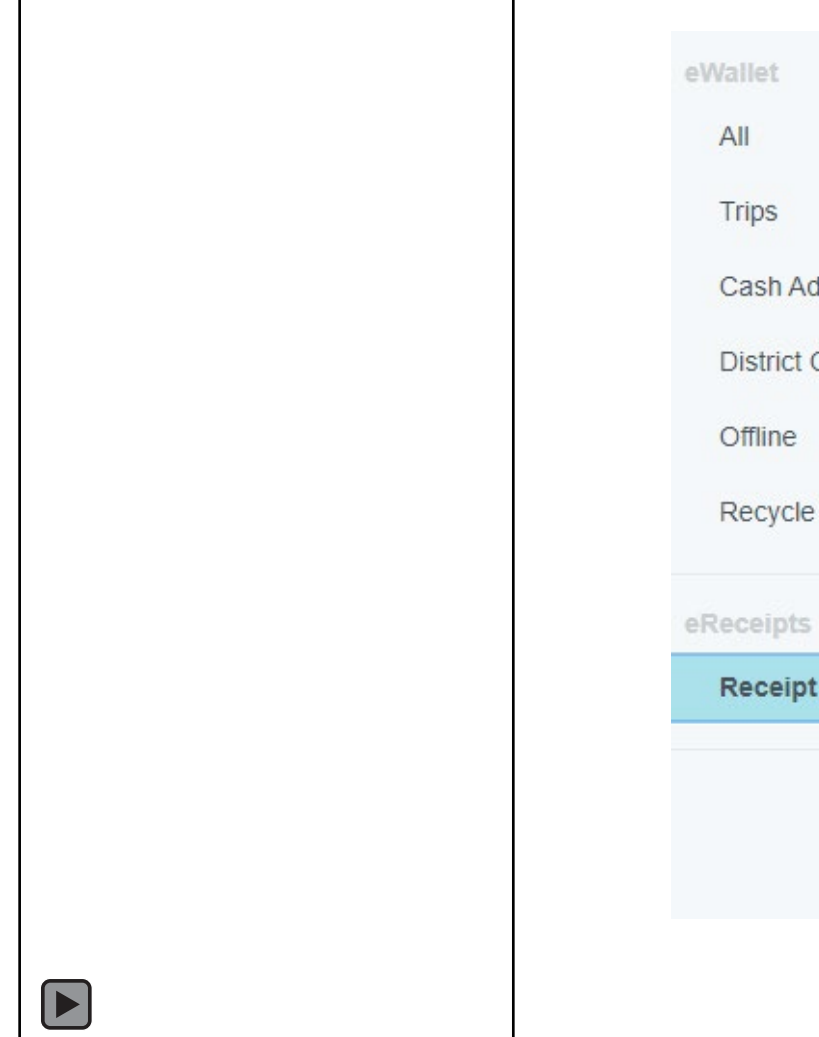

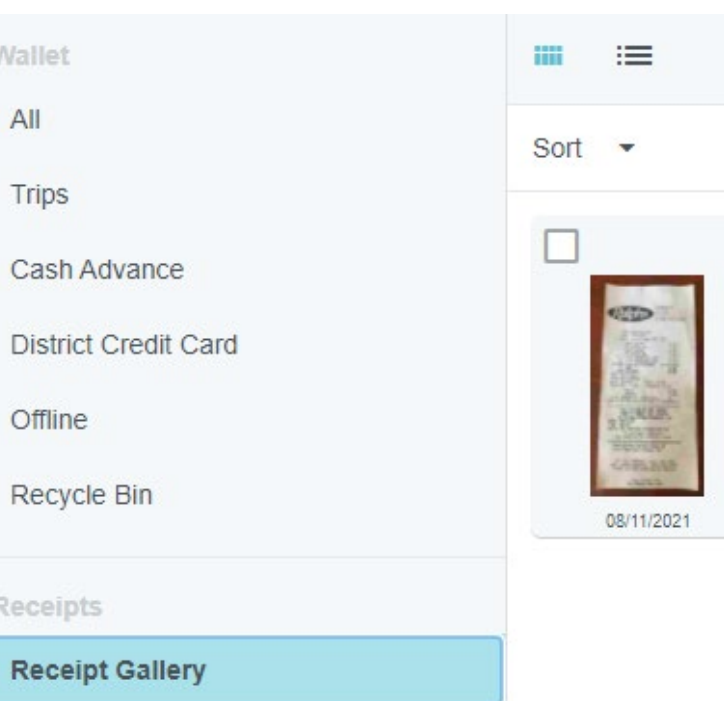

# Travel

## What is the new process for Travel?

**• Travel Request form**  $\rightarrow$ 

Enter Estimated Expenses in the Pre-Approval Form

Enter the Advanced Payment Request in the Expense Report

Enter the Actual Expenses after the trip in the Expense Report

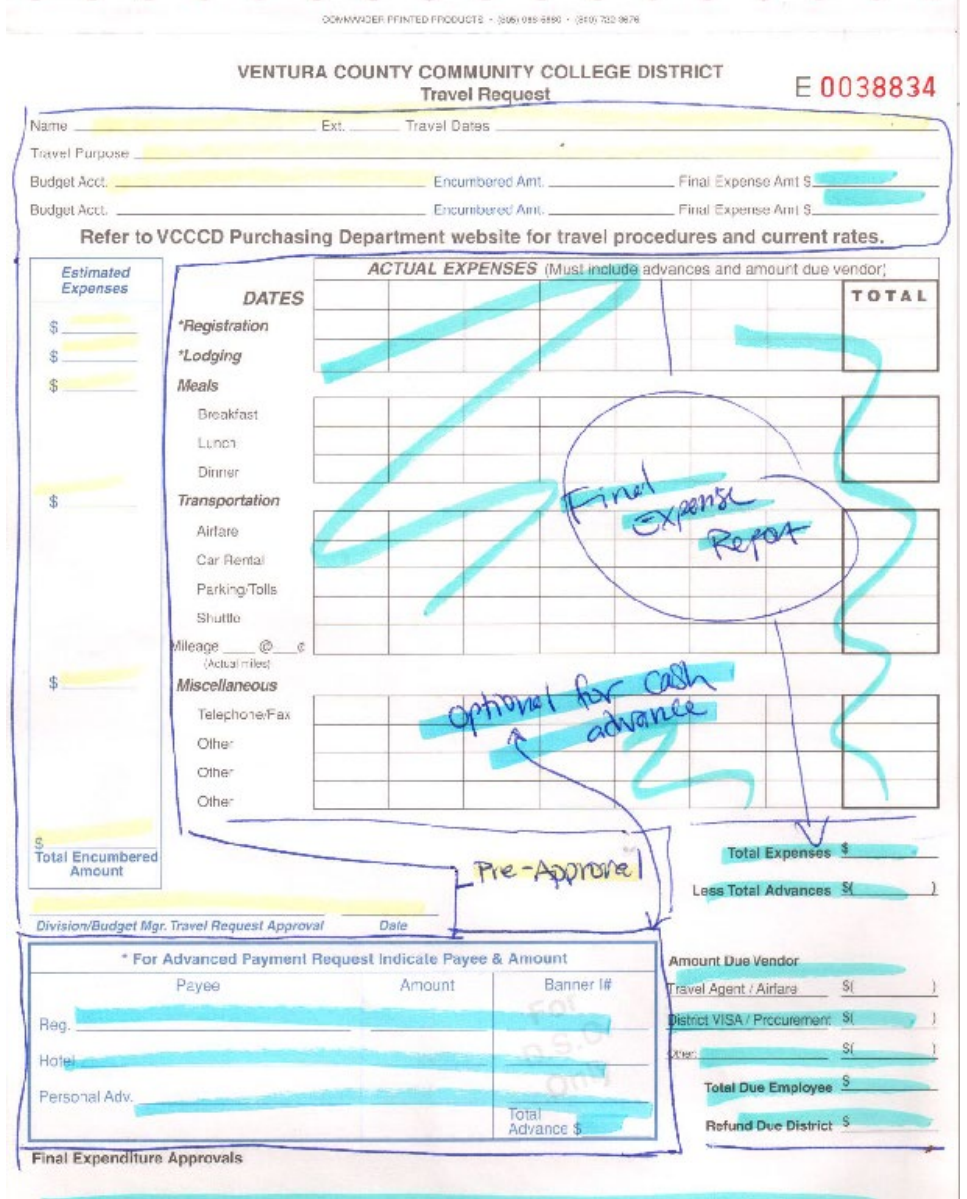

# Pre-Approval

Expense estimates before you travel

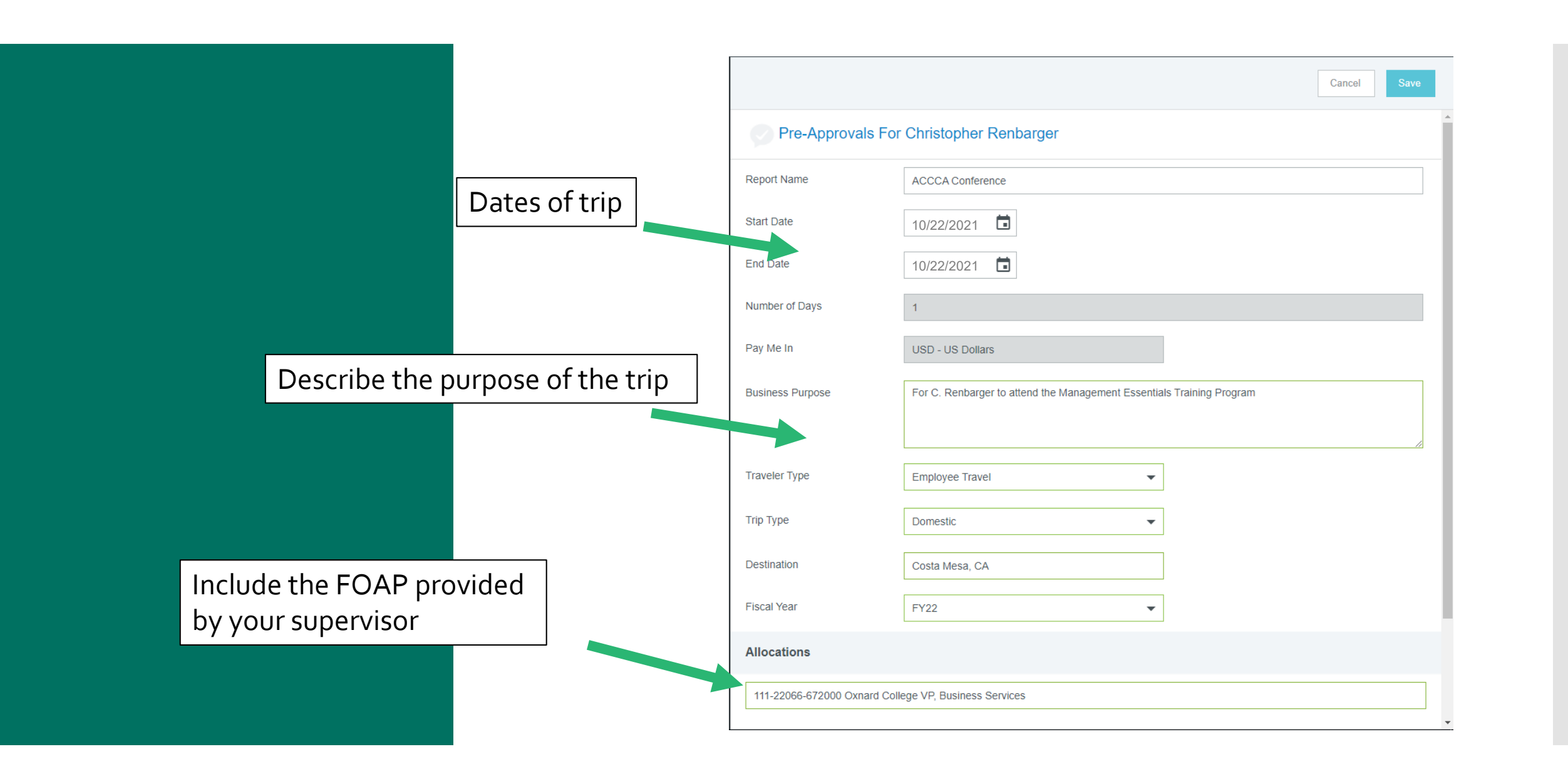

## Pre-Approval

- Pre-Approval is for upcoming travel.
- Add **Estimated** Expenses.
- Expected categories of spending are Registration, Lodging, Meals, and Transportation.

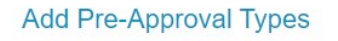

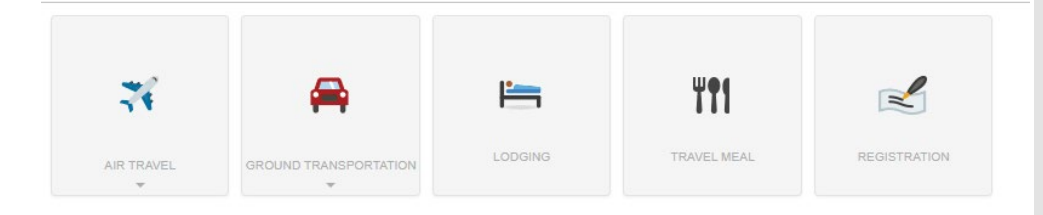

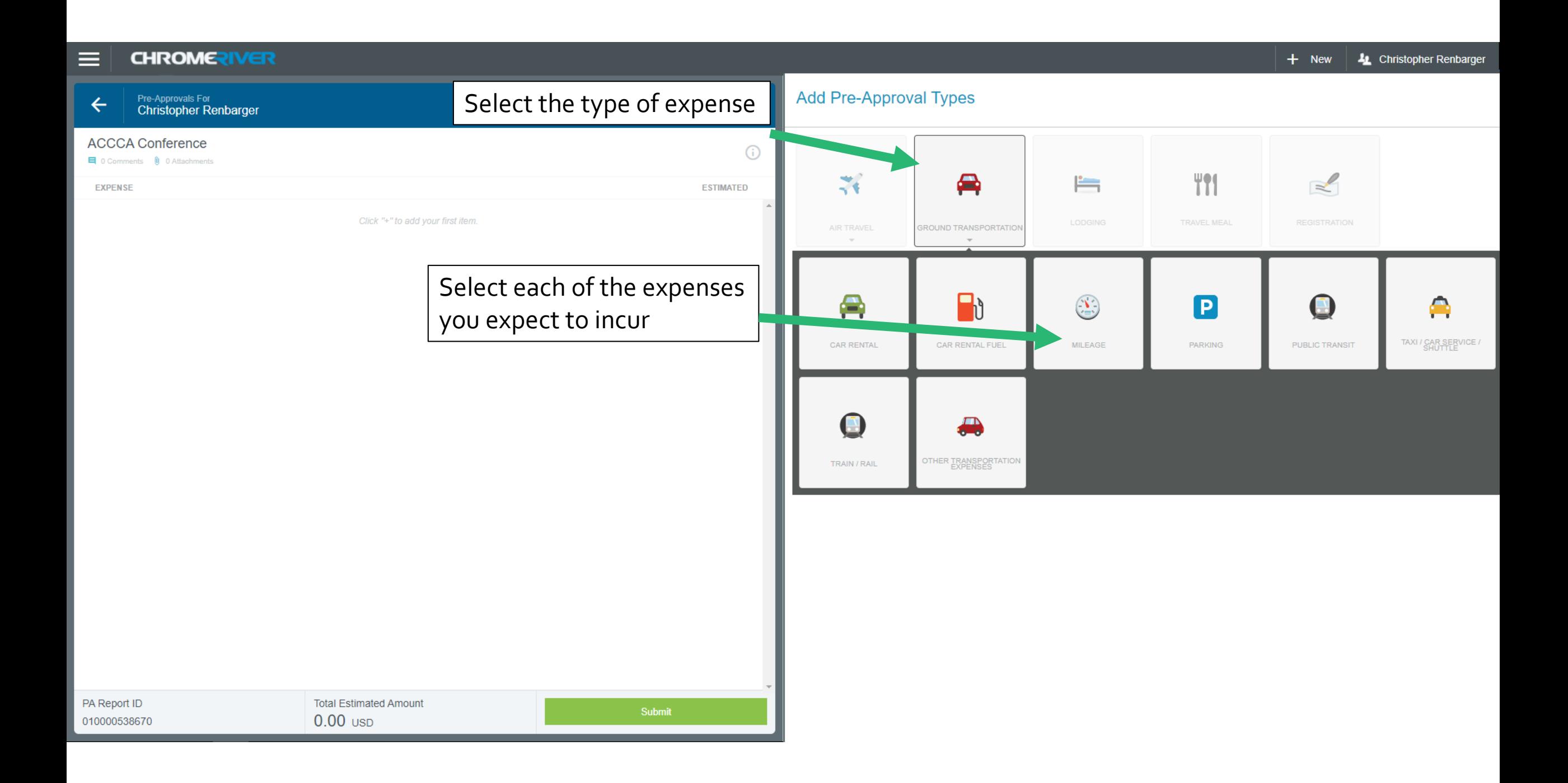

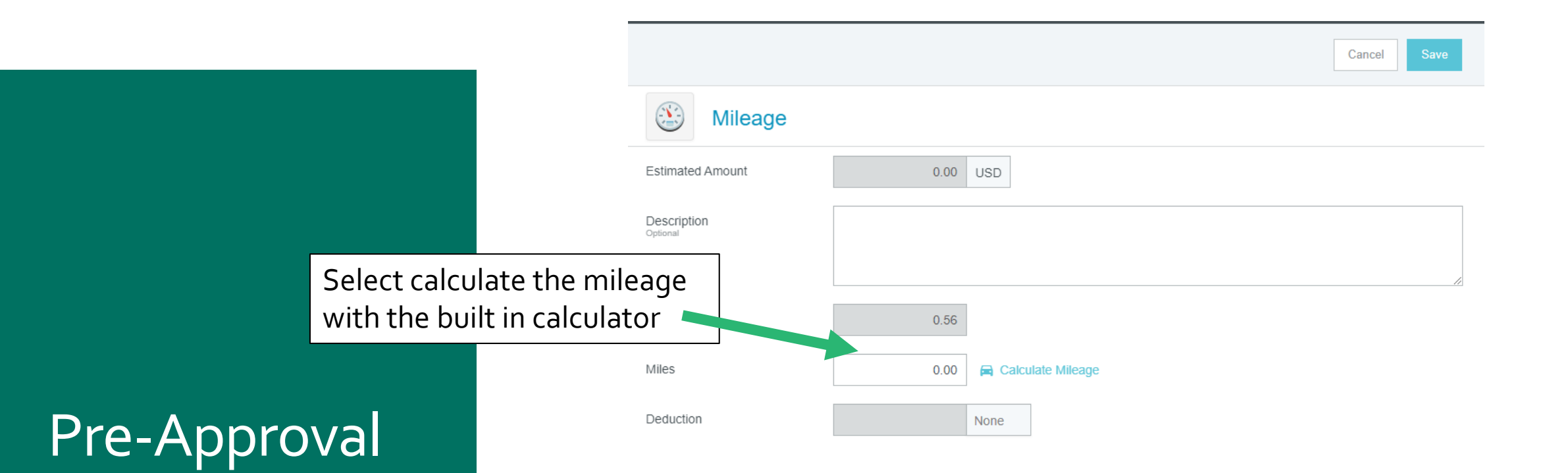

The calculator will input the information for you

### Pre-Approval

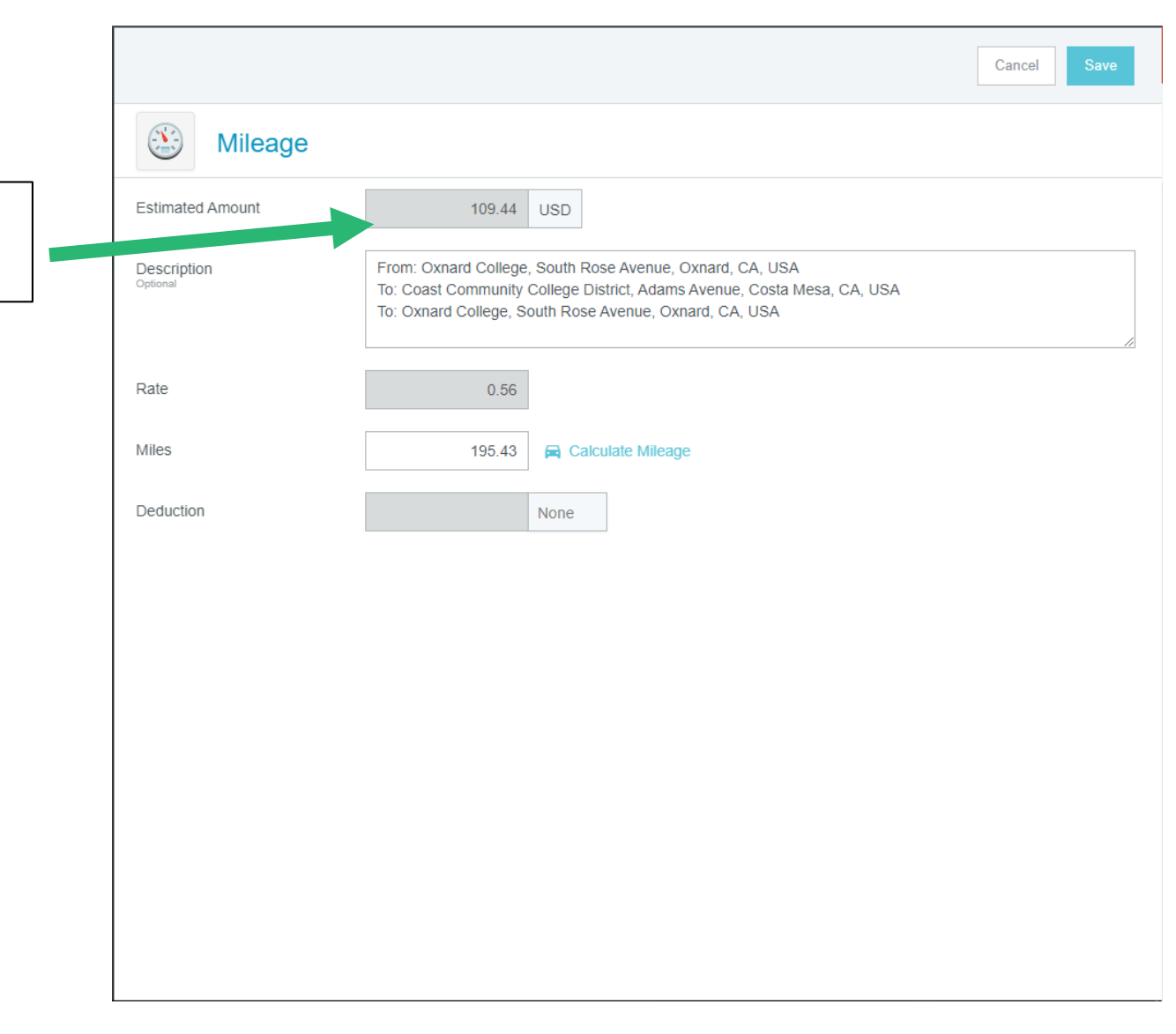

#### **CHROMERIVER**  $\equiv$

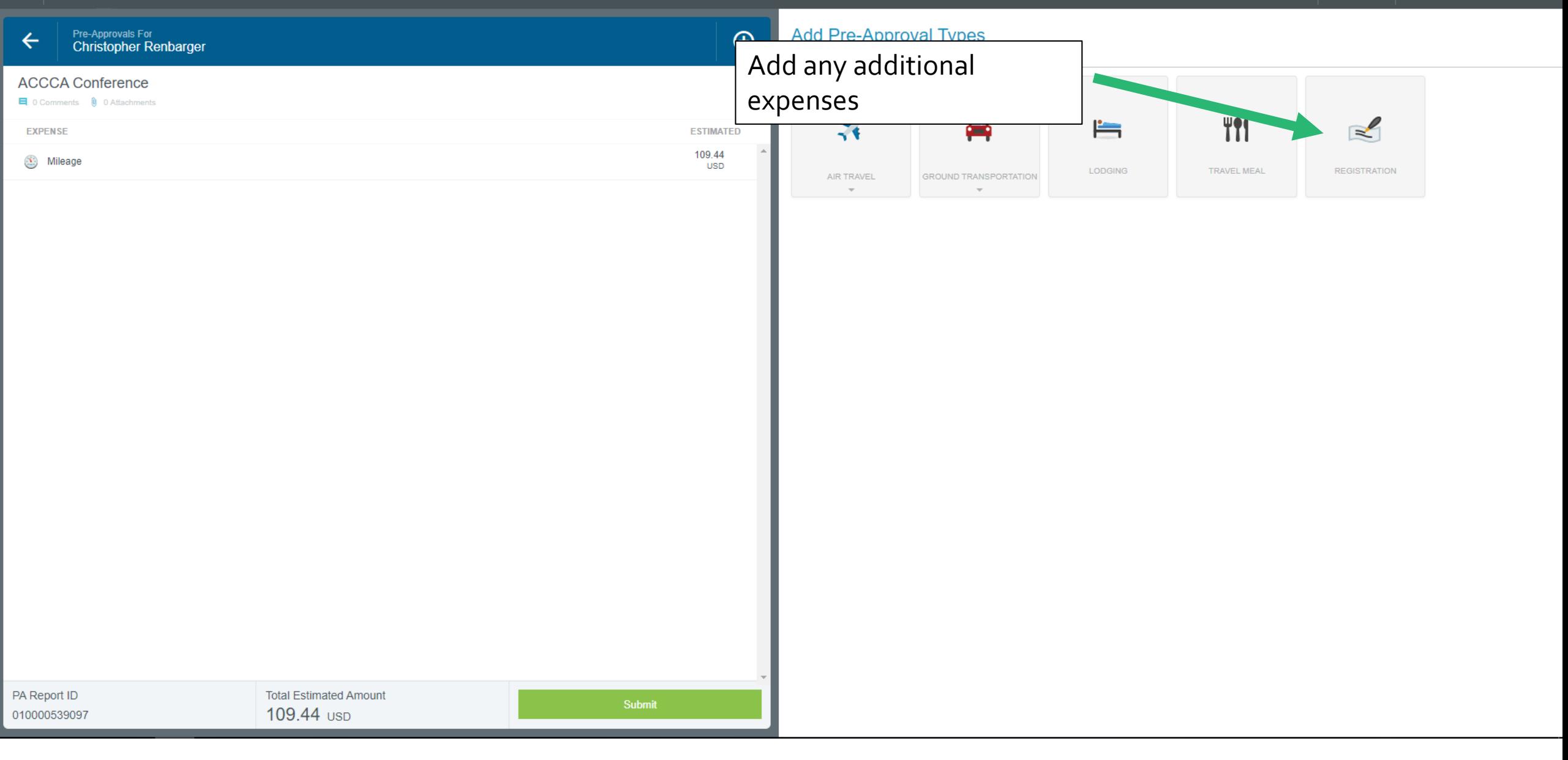

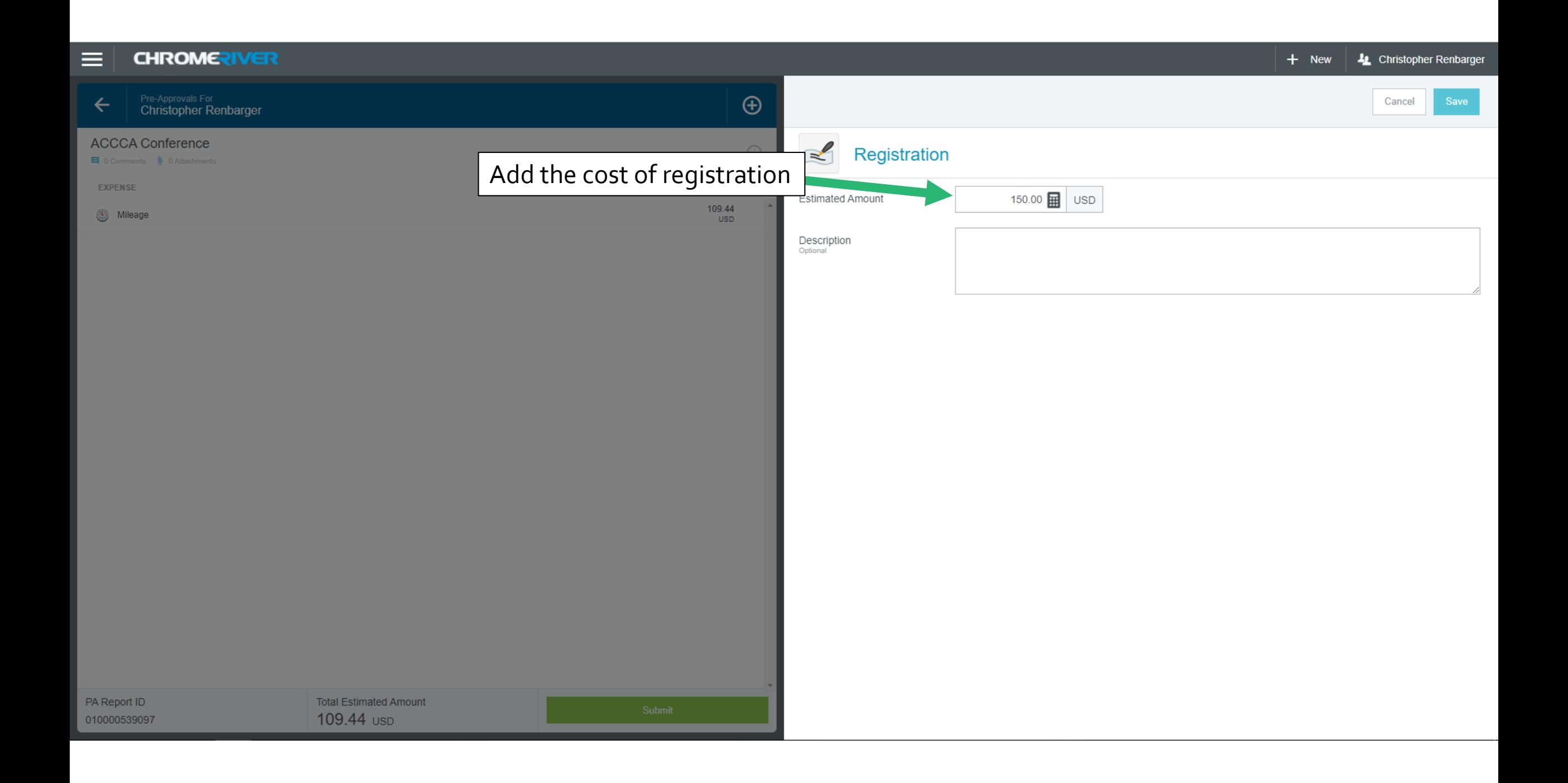

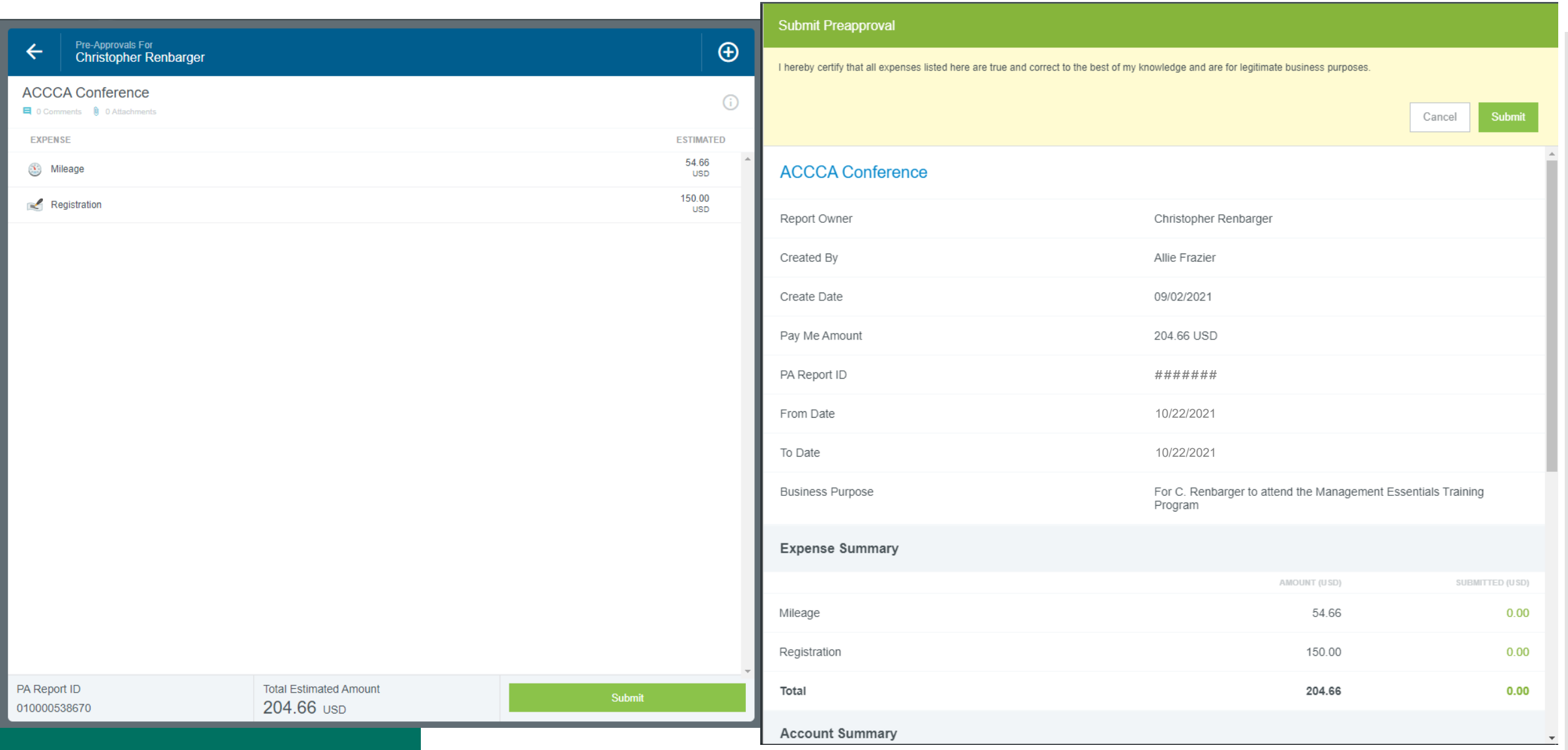

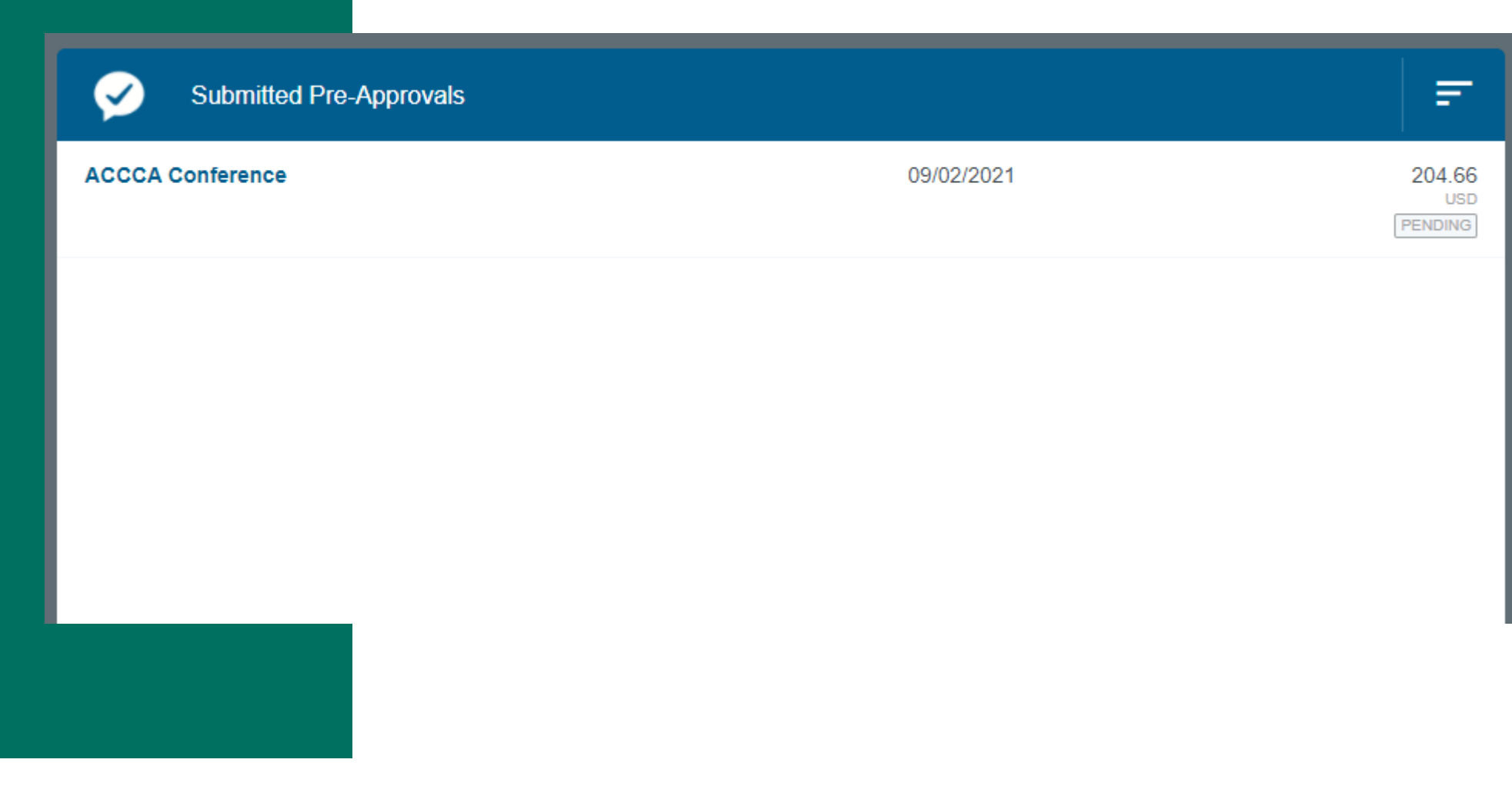

# Cash Advance

## Optional— Cash Advance

- You can request a Cash Advance prior to your trip after the Pre-Approval has been approved.
- This is entered as an **Expense Report** before the trip.
- Submit the request at least 10–15 working days in advance to ensure you receive the advance in time.

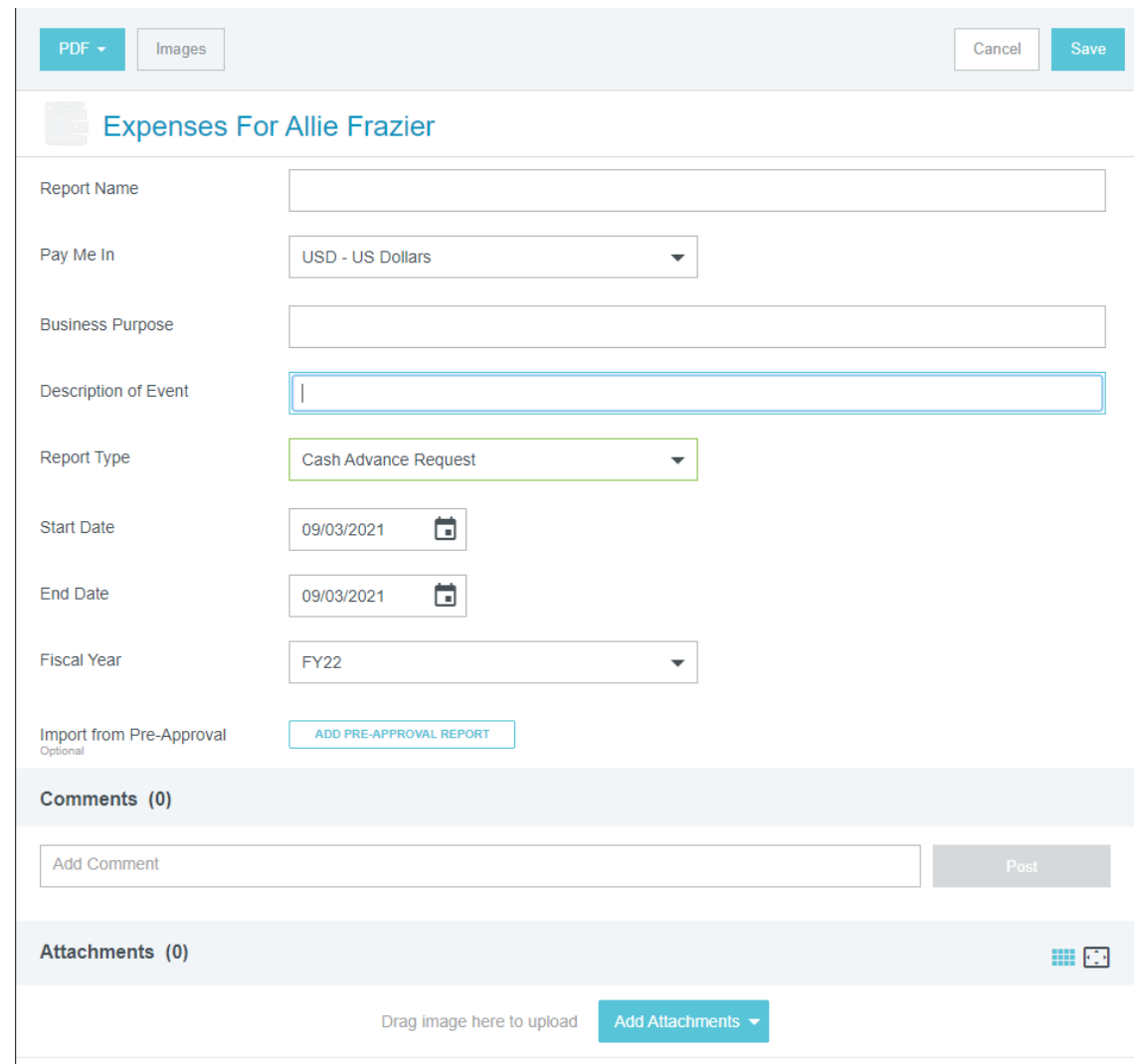

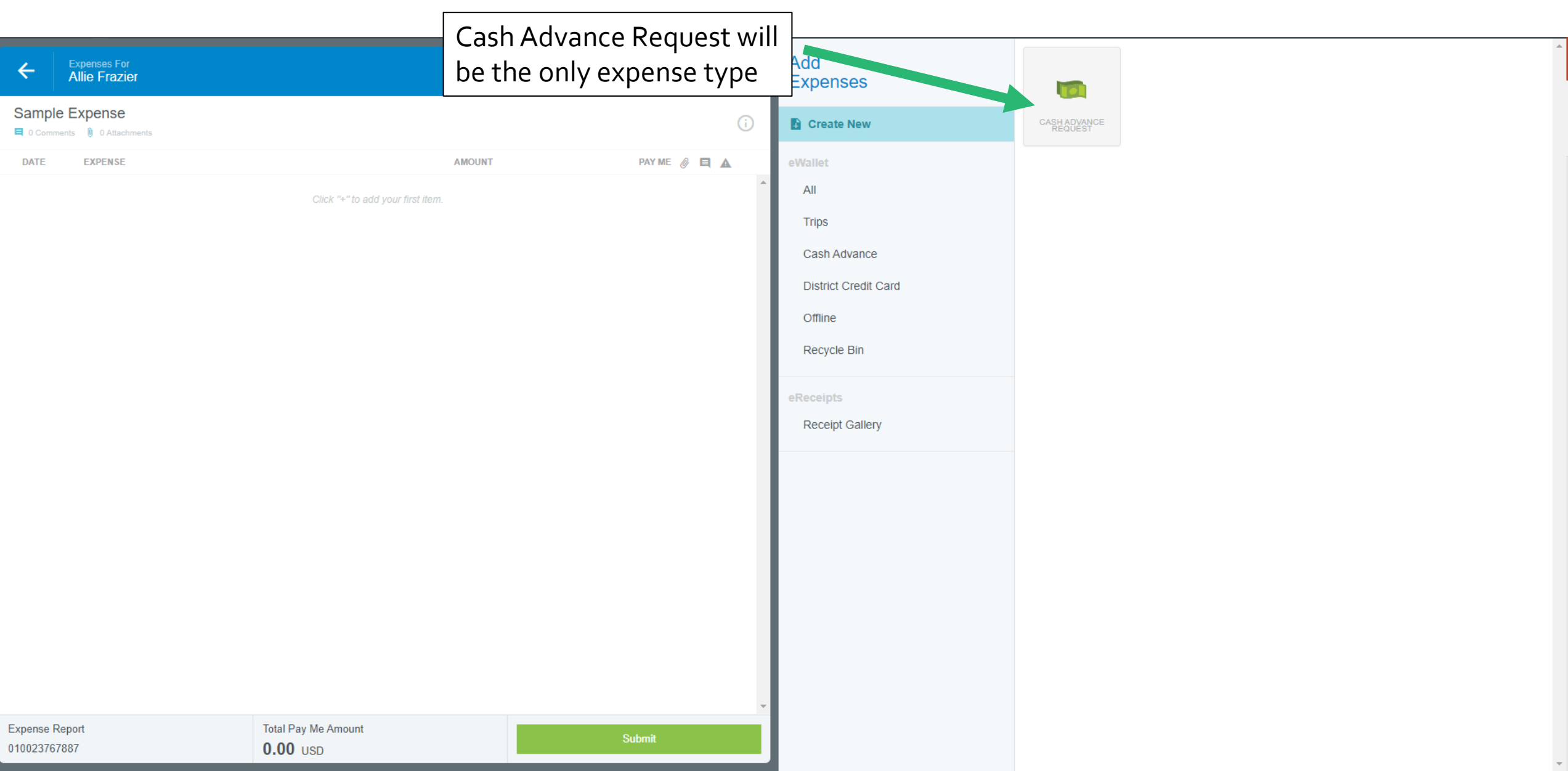

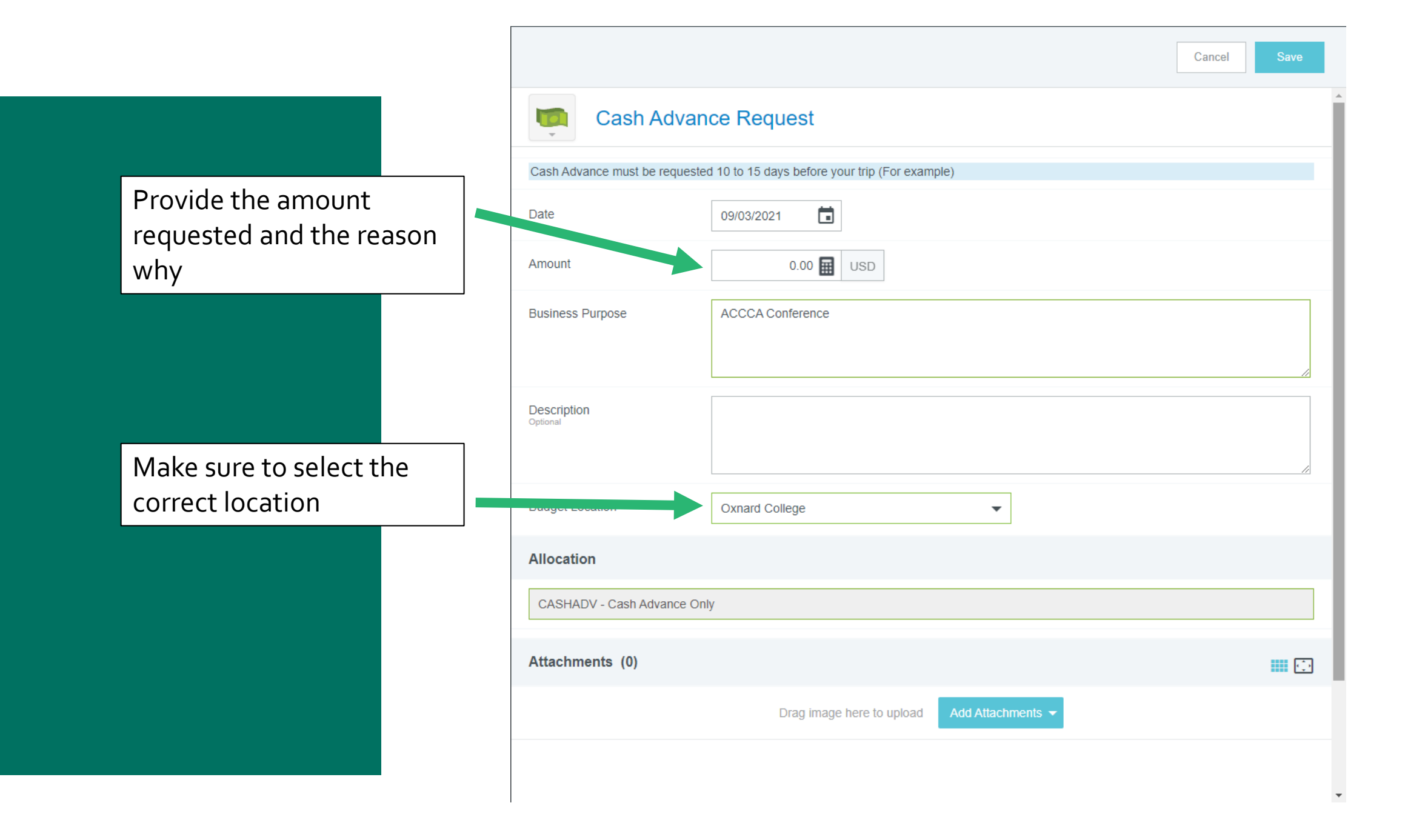

# Travel Expenses

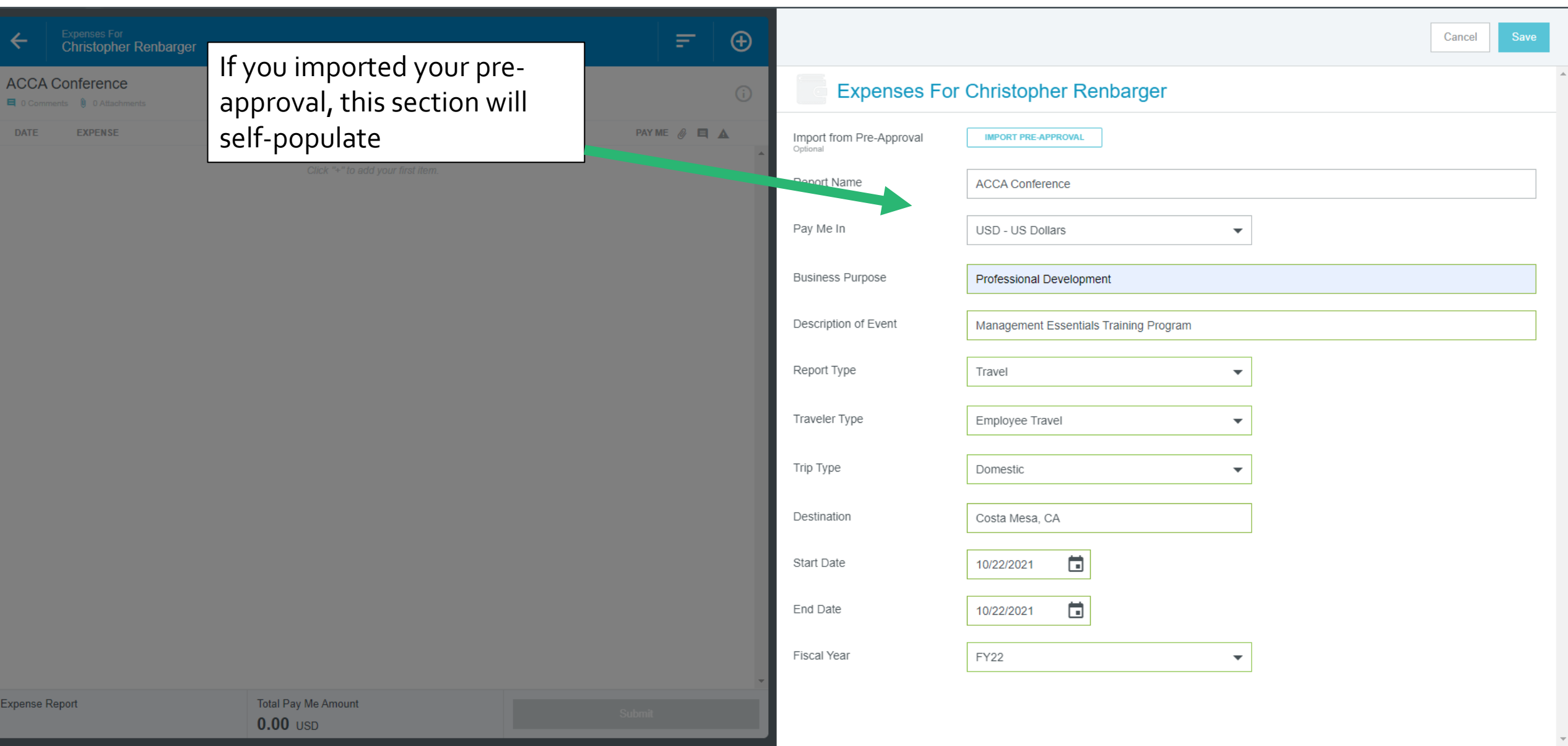

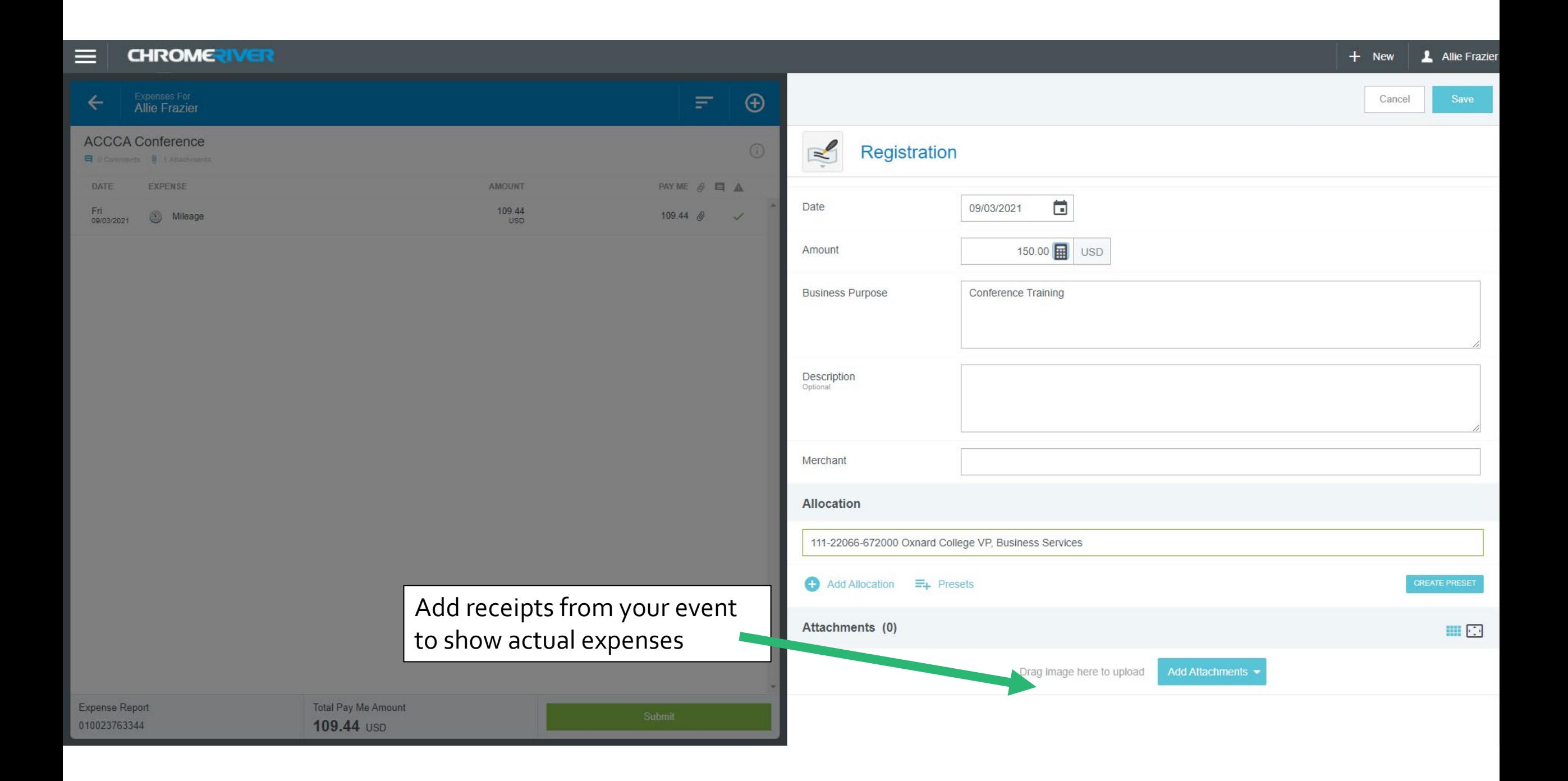

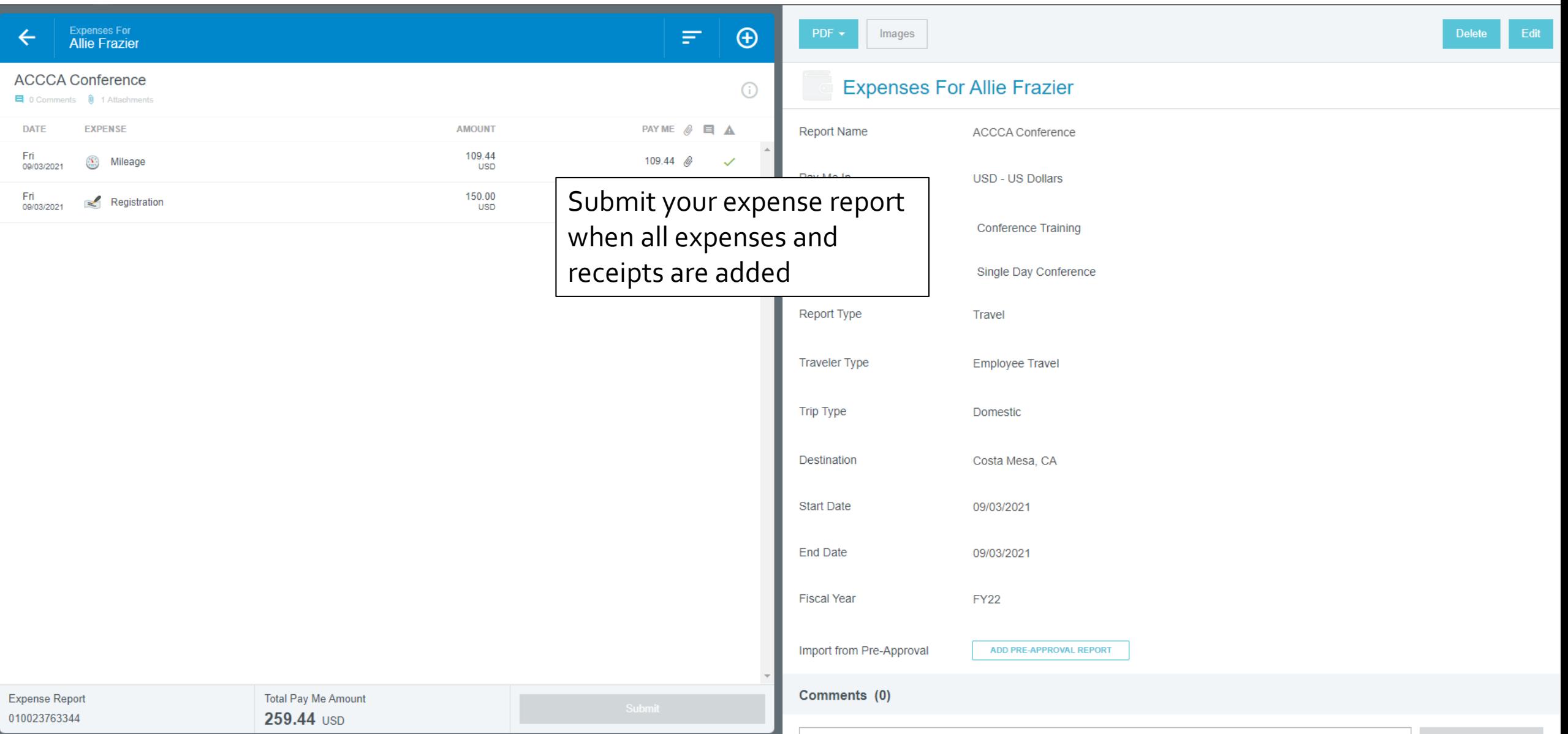

## Questions?